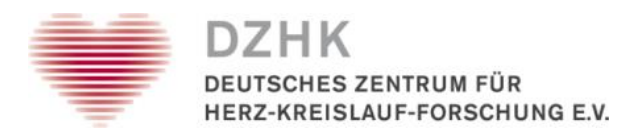

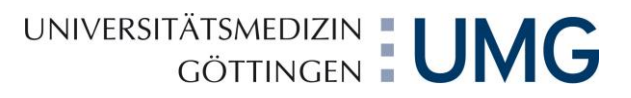

# Nutzerhandbuch secuTrial

Stand: 24.11.2014

# Linda Gusky

Zentrales Datenmanagement/Datenhaltung Institut für Medizinische Informatik Robert-Koch-Straße 40 37075 Göttingen

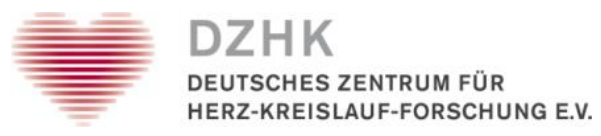

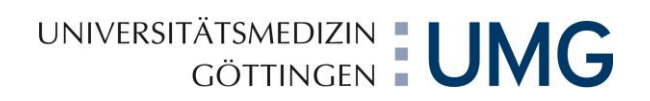

### **Inhalt**

<span id="page-1-0"></span>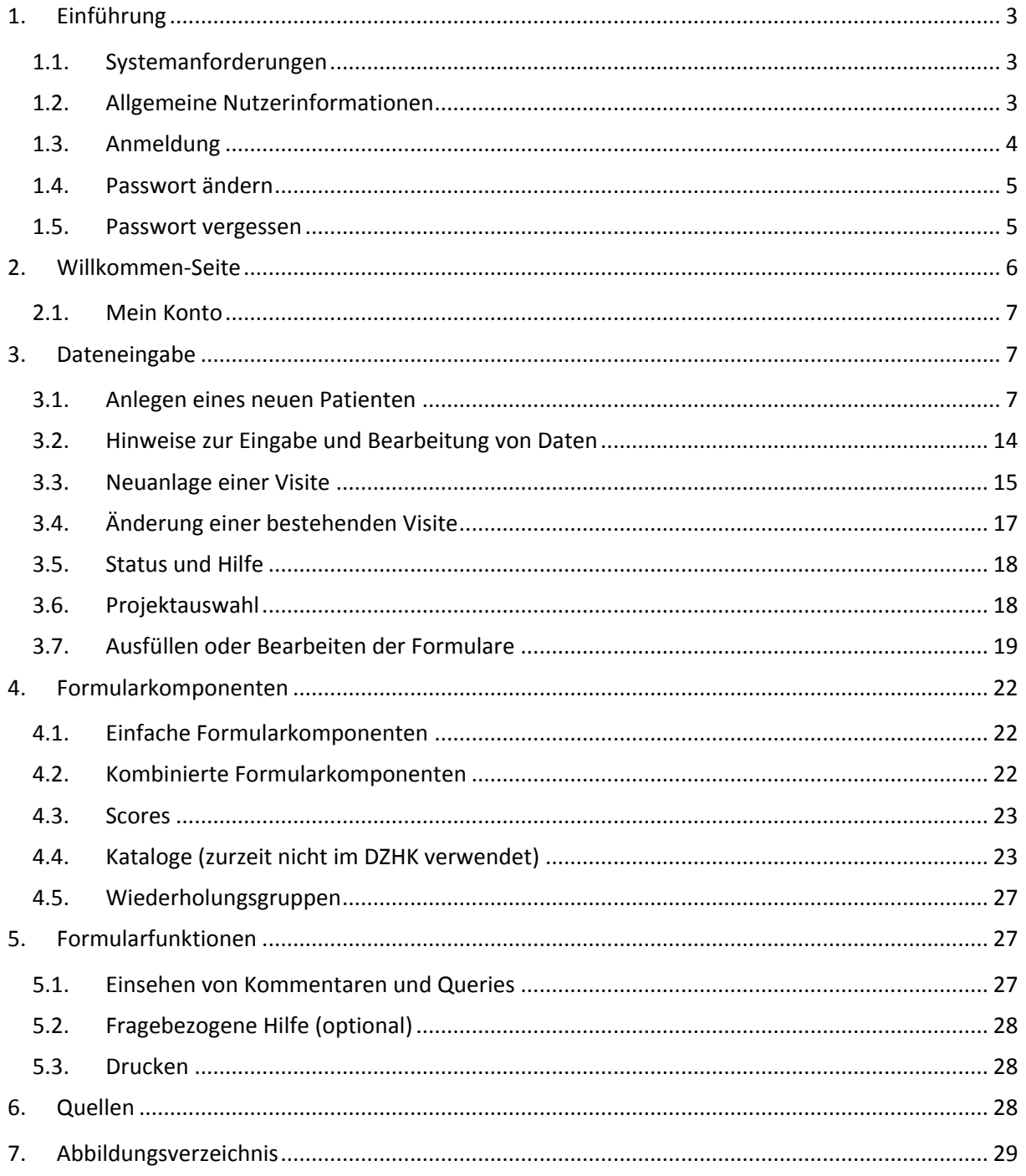

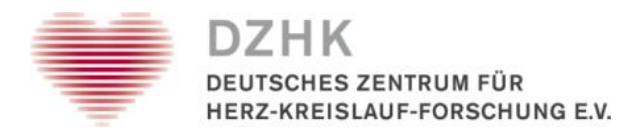

### **1. Einführung**

Dieses Handbuch soll Ihnen die Benutzung des Dateneingabe-Tools (DataCapture) des secuTrial-Systems erleichtern. Mit dem DataCapture können Sie medizinischen Daten erfassen, einsehen und / oder ändern.

### <span id="page-2-0"></span>**1.1. Systemanforderungen**

Der Zugriff auf das secuTrial-DataCapture kann unter den verschiedensten Betriebssystemen (beispielsweise Windows, MacOS oder Linux) erfolgen.

Um mit dem secuTrial-DataCapture zu arbeiten, müssen Sie keine spezielle Software auf Ihrem Rechner installieren. Die für das Tool erforderliche Software ist auf einem zentralen Server installiert. Um darauf zuzugreifen, benutzen Sie einfach einen der gängigen Browser (Microsoft Internet Explorer, Mozilla Firefox, Safari, etc.).

Wir empfehlen den Einsatz des Mozilla Firefox oder des Microsoft Internet Explorer ab Version 6.0. In Ihrem Browser müssen JavaScript und SSL-Verschlüsselung aktiviert sowie der MetaRefresh (automatische Weiterleitung) erlaubt sein. Java und ActiveX können deaktiviert werden. Aus Sicherheitsgründen und wegen des Datenschutzes sollte der Cache auf Null gesetzt werden. Eine Popup-Unterdrückung muss deaktiviert sein, falls der Browser sie anbietet. Falls Sie Unterstützung bzgl. der Browsereinstellungen benötigen, wenden Sie sich bitte an Ihren lokalen Systemadministrator.

### <span id="page-2-1"></span>**1.2. Allgemeine Nutzerinformationen**

Der Zugang zum DataCapture erfolgt über das Internet. Ein langsamer, unsicherer oder instabiler Internetzugang führt zwangsläufig zu einer eingeschränkten Systemleistung.

Die zu verwendende URL (= Internet-Adresse) für die Anmeldung im DataCapture genauso wie Ihre Nutzerkennung (Nutzername und Passwort) sind Ihnen per Email vom Zentralen Datenmanagement (ZDM) zugesandt worden. Fall dies nicht der Fall ist, wenden Sie sich bitte an den Studienleiter Ihrer Studie.

Je nachdem, welchen Browser Sie benutzen, können Fensteransicht, Menü- oder Drucklayout leicht variieren. Alle Funktionen des DataCaptures wurden mit den gebräuchlichen Browsern getestet. Bitte verwenden Sie nie die Browser-Funktionen "Neu laden", "Zurück", "Vorwärts" oder das Browser-Kontextmenü, sondern nur die Navigationsbuttons in secuTrial.

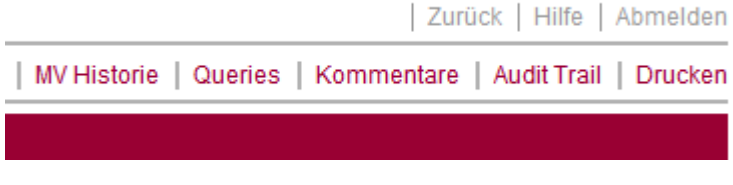

<span id="page-2-2"></span>**Abbildung 1: Navigationsbuttons oben rechts**

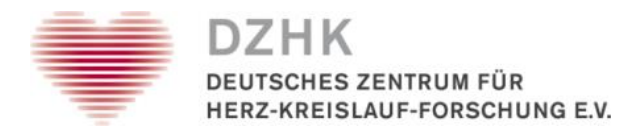

UNIVERSITÄTSMEDIZIN : UMG

Ein Klick auf den ABBRECHEN-Button verlässt das aktuelle Formular, ohne dieses zu speichern, und führt Sie zur vorherigen Seite.

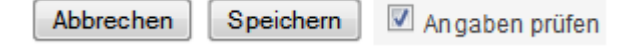

#### <span id="page-3-1"></span>**Abbildung 2: Abbrechen-Button**

Mit einem Klick auf den ABMELDEN-Button verlassen Sie die Anwendung. Sie müssen wieder Ihre Nutzerkennung und Passwort eingeben, wenn Sie sich erneut anmelden möchten.

Wenn Sie über einen Zeitraum von über 60 Minuten keinen Kontakt zum Server hatten, werden Sie automatisch abgemeldet ("Kontakt zum Server" bedeutet: Speichern durch Betätigung des SPEICHERN-Buttons, Formularseiten wechseln, aber nicht das bloße Eingeben von Daten in ein Formular). Damit wird gewährleistet, dass keine unautorisierten Personen Zugang zur Datenbank erhalten und Ihre Datensätze verändern können.

Die verbleibende Zeit bis zur Abmeldung wird Ihnen in der Titelzeile des Browserfensters angezeigt. Wenn Sie automatisch abgemeldet werden, gehen Daten, die Sie noch nicht gespeichert haben, verloren. Wenn Sie Ihre Arbeit unterbrechen, sollten Sie das Formular, an dem Sie gerade arbeiten, speichern (mit dem SPEICHERN-Button). Zur Orientierung zeigt die Kopfzeile aller secuTrial-Seiten immer die aktuellen Nutzerdaten an.

### <span id="page-3-0"></span>**1.3. Anmeldung**

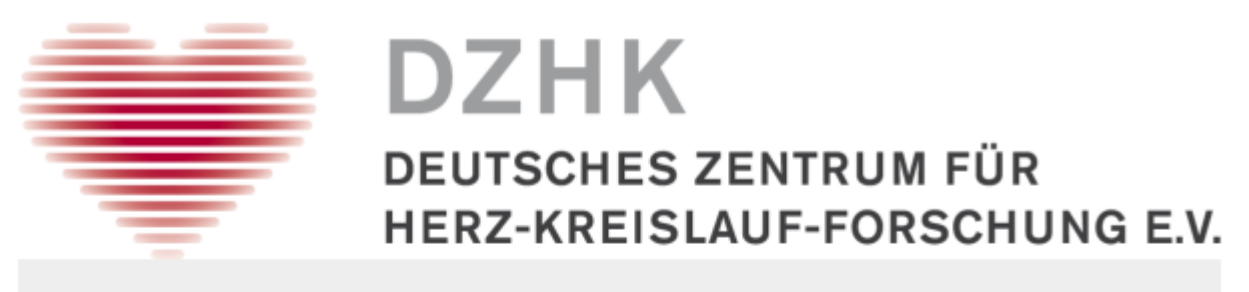

#### **Willkommen bei secuTrial!**

(Deutsches Zentrum für Herz-Kreislauf-Forschung e. V.) Dieser Bereich ist nicht-öffentlich und nur registrierten Teilnehmern zugänglich.

Beim ersten Anmelden mit Ihrem Anfangspasswort klicken Sie bitte auf den "Anmelden"-Button. Sie gelangen dann automatisch auf die Passwortänderungsseite. Um spätere Passwortänderungen durchzuführen, klicken Sie bitte auf den Button "Passwort ändern". Dies sollte regelmäßig gemäß den Standard Operating Procedures erfolgen.

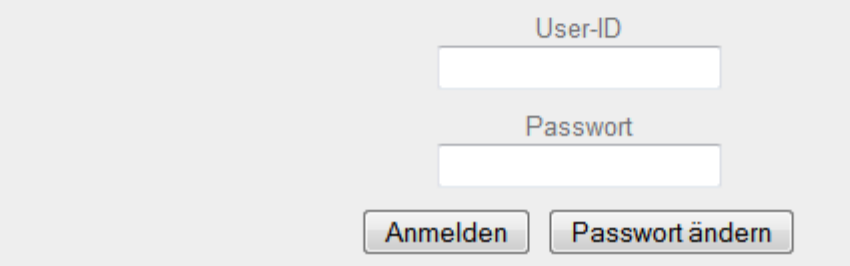

<span id="page-3-2"></span>**Abbildung 3: Anmeldemaske**

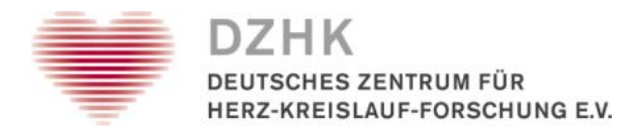

UNIVERSITÄTSMEDIZIN : UMG

Um sich erstmalig im DataCapture anzumelden, rufen Sie bitte folgende URL auf:

[https://st03.mi.med.uni-goettingen.de/cgi-bin/WebObjects/productive-](https://st03.mi.med.uni-goettingen.de/cgi-bin/WebObjects/productive-DataCapture.woa/wa/logout?customer=DZHK&loginActionType=0)[DataCapture.woa/wa/logout?customer=DZHK&loginActionType=0](https://st03.mi.med.uni-goettingen.de/cgi-bin/WebObjects/productive-DataCapture.woa/wa/logout?customer=DZHK&loginActionType=0)

Um sich anmelden zu können benötigen Sie eine Nutzerkennung, bestehend aus Nutzername (User-ID) und Passwort, welche Sie nach Beantragung und Bewilligung eines Nutzeraccounts vom ZDM erhalten.

Geben Sie nun unter User-ID Ihre Nutzerkennung ein und zwar exakt so wie sie Ihnen zugewiesen wurde. Bei erstmaligem Anmelden werden Sie aufgefordert, das Ihnen zugesendete Passwort zu verändern. Bitte vergeben Sie hier ein von Ihnen selbst gewähltes Passwort und geben Sie dieses an keine dritte Person weiter.

Aus Sicherheitsgründen muss Ihr Passwort bestimmten Kriterien entsprechen:

Das Passwort muss eine Mindestlänge von 8 Zeichen haben und sollte aus Groß- und Kleinbuchstaben sowie Ziffern und mindestens einem Sonderzeichen bestehen (z.B.: ? ! % + \$ ! ? #). Es darf nicht mit dem alten bzw. dem ihnen zugesendeten Passwort identisch sein.

Sie werden regelmäßig aufgefordert, Ihr Passwort zu ändern (Projekteinstellung). Das neue Passwort darf nicht mit dem bisherigen Passwort identisch sein.

Sie müssen sich nach jeder Benutzung und bei Verlassen des Arbeitsplatzes manuell abmelden (ABMELDEN in der oberen Menüzeile), damit niemand Ihren Account unbefugt benutzen kann. Nach der Abmeldung bekommen Sie eine Informationsseite angezeigt. Dort befindet sich ein Link mit dem Sie wieder zur ANMELDE-Seite gelangen.

### <span id="page-4-0"></span>**1.4. Passwort ändern**

Sie können jederzeit Ihr Passwort ändern, indem Sie auf den MEIN KONTO-Button auf der ANMELDE-Seite klicken. Geben Sie dazu Ihr altes Passwort und zweimal ein gültiges neues Passwort ein.

### <span id="page-4-1"></span>**1.5. Passwort vergessen**

Sollten Sie ihr Passwort vergessen haben, wenden Sie sich bitte an das ZDM in Göttingen. Sie bekommen dann ein neues Passwort per Mail zugesendet. Da Ihre Anforderung manuell bearbeitet wird, kann dies bis zu einem Werktag dauern.

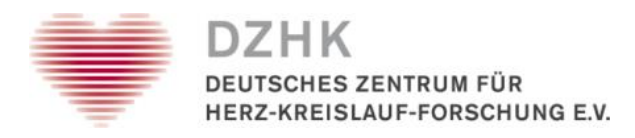

### <span id="page-5-0"></span>**2. Willkommen-Seite**

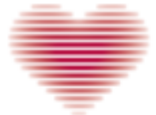

**DZHK** DEUTSCHES ZENTRUM FÜR Datum 24.11.2014 - 15:33 (MEZ) HERZ-KREISLAUF-FORSCHUNG E.V. Teilnehmer Linda Gusky Hilfe Abmelden

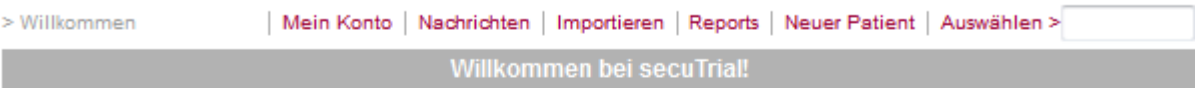

Dieses ist die Startseite für die Daten-Eingabe. Sie dient außerdem als zentraler Startpunkt für verschiedene Funktionen: Nachrichten-Versand, Hilfetexte und Übersichten (Reports).

Sollten Sie neue Nachrichten erhalten haben, erscheinen diese in einem separaten Fenster direkt nach dem Anmelden. Oben links (im Startfenster) können Sie das heutige Datum und Ihren Namen sehen. Überprüfen Sie diese Daten bitte immer, um sicher zu gehen, dass Sie sich nicht versehentlich mit/in einem anderen Account angemeldet haben.

Über den ABMELDEN-Button auf dieser und auf anderen Seiten verlassen Sie umgehend das System, ohne dass Änderungen gespeichert werden (außer solchen, die bereits gespeichert wurden).

Bitte melden Sie sich ab, wenn Sie Ihren Arbeitsplatz verlassen, so dass niemand unbefugt an das System gelangt. Sollten Sie 60 min, lang nicht den Server kontaktiert haben, werden Sie automatisch abgemeldet. Auch in diesem Fall werden die nicht gespeicherten Daten nicht übernommen. Anhand Ihrer User-ID erkennt das System, zu welchen Zentren Sie Zugang haben.

Über den NEUER PATIENT Button können Sie einen neuen Patienten eintragen und die dazugehörigen Daten anlegen. Um einen bereits existierenden/angelegten Patienten-Datensatz einzusehen, geben Sie ein Patienten-Pseudonym (Pat-ID, Zus-ID oder Lab-ID) in das dafür vorgesehene Freitext-Feld. Klicken Sie dann auf AUSWÄHLEN, um die dazugehörigen Informationen über den Patienten zu erhalten.

Wenn Sie auf den HILFE-Button klicken, erhalten Sie zusätzliche Informationen und Erklärungen über die Funktionen auf der jeweiligen Seite.

Hierher gelangen Sie über den WILLKOMMEN-Button von jeder Seite des Programms zurück.

#### <span id="page-5-1"></span>**Abbildung 4: Ansicht der Willkommen-Seite**

Die WILLKOMMEN-Seite ist der zentrale Zugangspunkt für die verschiedenen Funktionen von secuTrial. Sie können hier je nach zugewiesener Rolle und Konfiguration:

- Einen neuen Patienten anlegen (NEUER PATIENT)
- Patientendaten aufrufen (AUSWÄHLEN)
- Ihre bevorzugte Sprache aufrufen und ändern (MEIN KONTO)
- Dokumente herunterladen (Im DOWNLOAD BEREICH)

Die WILKOMMEN-Seite beinhaltet allgemeine Informationen zum Gebrauch der Applikation. Über den HILFE-Button erhalten Sie ausführlichere Erläuterungen zu den jeweiligen Funktionen. Mit dem WILLKOMMEN-Button kommen Sie von jeder Seite des DataCaptures wieder zurück zu dieser Ausgangsposition.

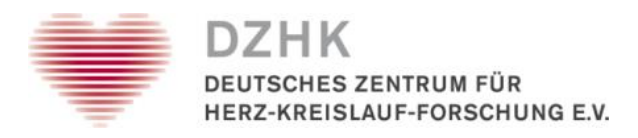

### <span id="page-6-0"></span>**2.1. Mein Konto**

Über den Button MEIN KONTO können Sie eine bevorzugte Sprache für das DataCapture einstellen. Aktuell werden Deutsch und Englisch angeboten. Wenn Sie keine Auswahl treffen, wird die Voreinstellung des Projektes bzw. des aktuellen Kunden verwendet.

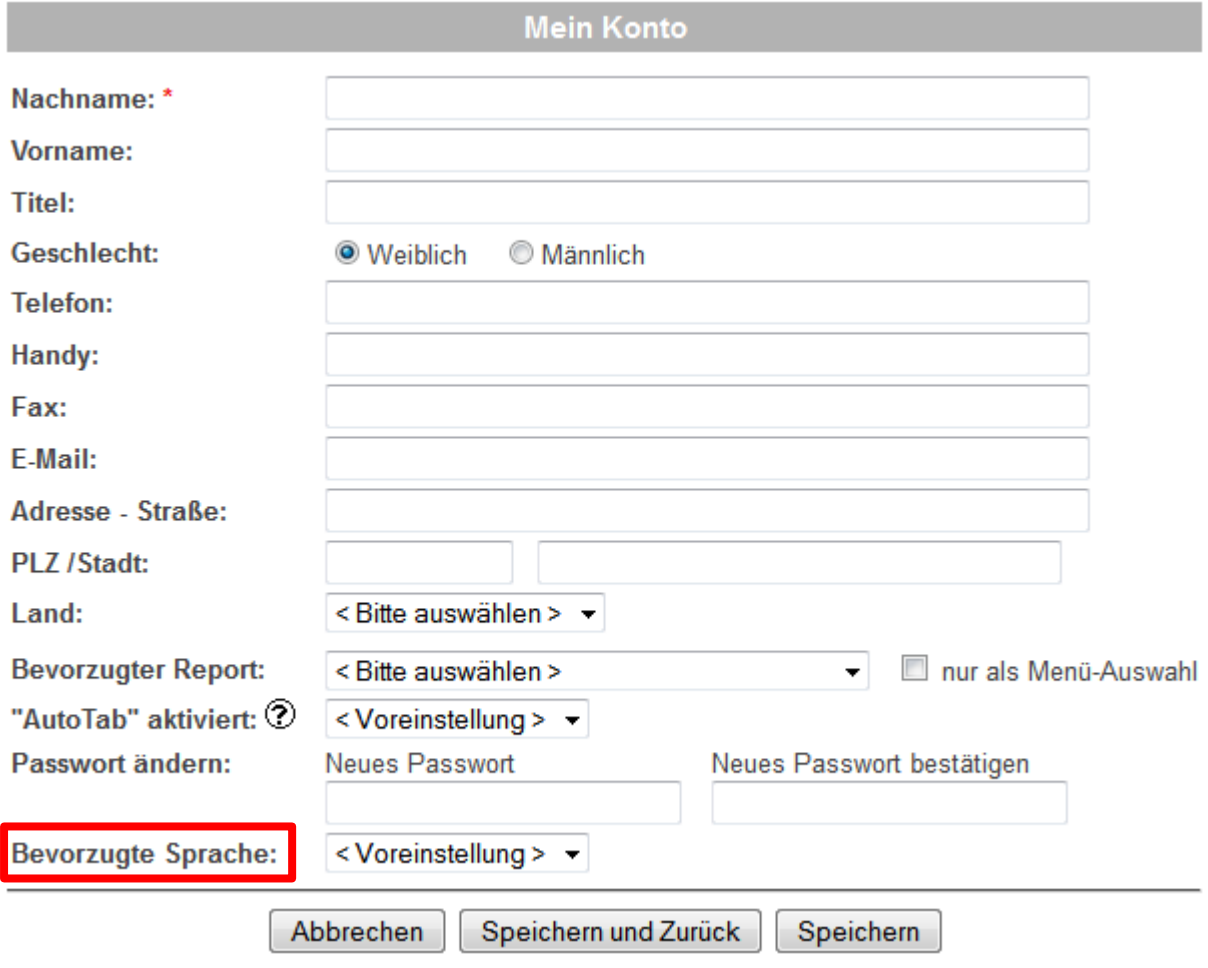

<span id="page-6-3"></span>**Abbildung 5: Ansicht der Mein Konto-Seite**

### <span id="page-6-1"></span>**3. Dateneingabe**

### <span id="page-6-2"></span>**3.1. Anlegen eines neuen Patienten**

Damit Sie einen neuen Patienten in dem secuTrial-System anlegen können, benötigen Sie ein Client-Zertifikat der DZHK-Treuhandstelle. Die Beantragung dieses Zertifikats erfolgt über ein eigenes Formular, das Bestandteil der IT-Mappe ist und an Ihren Studienleiter verteilt wurde. Dieses Formular muss ausgefüllt an die Treuhandstelle in Greifswald geschickt werden. Dann erhalten Sie ein Client-Zertifikat, welches in ihrem Browser importiert werden muss. Ist dies geschehen können Sie einen neuen Patienten wie folgt anlegen:

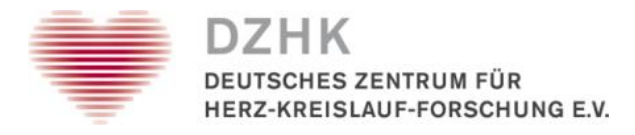

1. Wenn Sie sich angemeldet haben, klicken Sie auf der WILKOMMEN-Seite oben rechts auf den Button NEUER PATIENT.

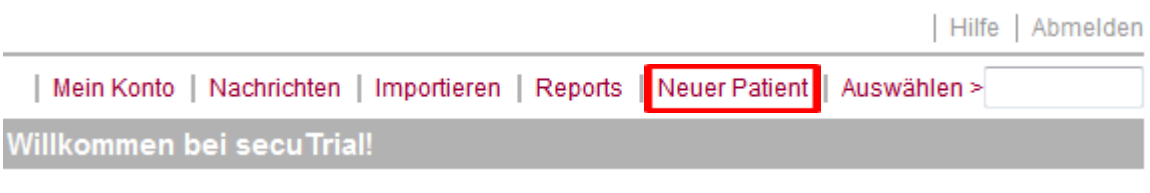

2. Tragen Sie das Datum der Aufnahme in das erscheinende Datumsfeld ein und klicken Sie auf WEITER.

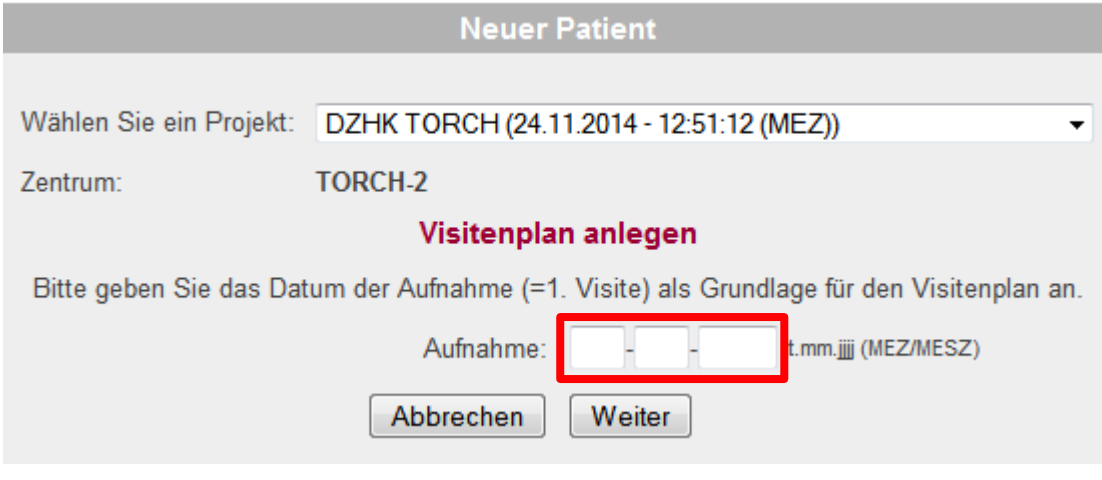

<span id="page-7-1"></span>**Abbildung 7: Neuen Patient anlegen**

<span id="page-7-0"></span>**Abbildung 6: WILKOMMEN-Seite**

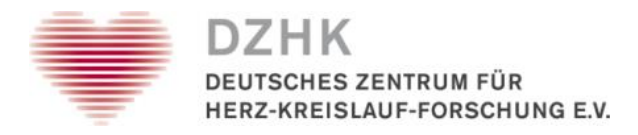

3. Wählen Sie das von der Treuhandstelle vergebene Zertifikat aus und klicken Sie auf OK.

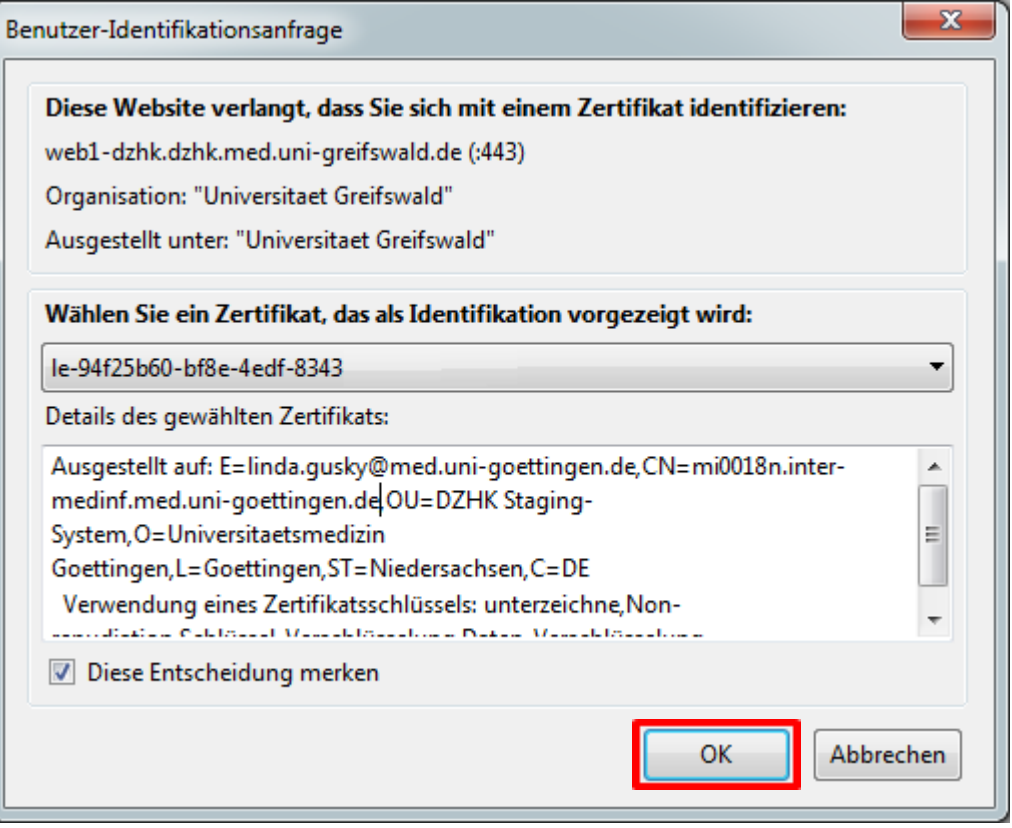

<span id="page-8-0"></span>**Abbildung 8: Zertifikat der Treuhandstelle auswählen**

4. Klicken Sie im folgenden Schritt auf WEITER.

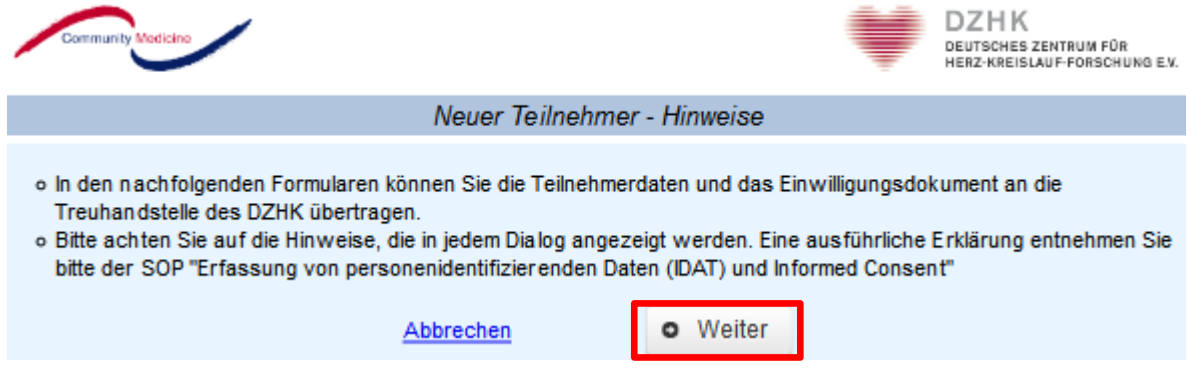

<span id="page-8-1"></span>**Abbildung 9: Neuer Teilnehmer-Hinweise**

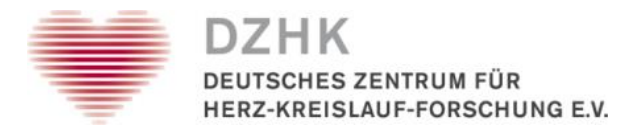

5. Füllen Sie im folgenden Formular alle mit einem Sternchen gekennzeichneten Felder aus. Klicken Sie dann auf WEITER.

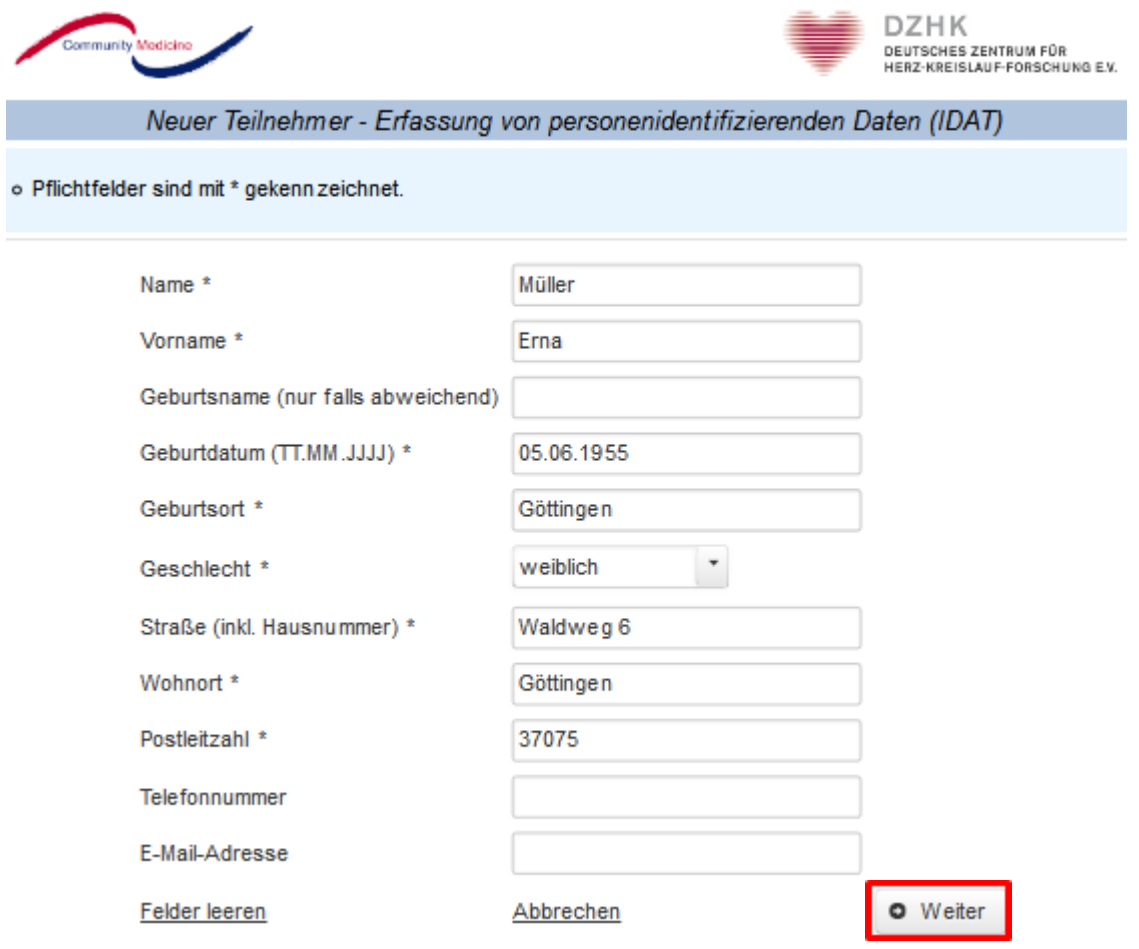

<span id="page-9-0"></span>**Abbildung 10: Erfassung von personenidentifizierenden Daten**

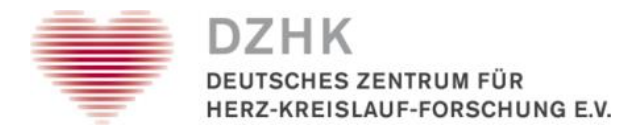

6. Im Folgenden Schritt werden Sie nach der Einwilligungserklärung (Informed Consent) / Datenschutzerklärung gefragt, klicken Sie hier JA an und tragen Sie den Namen des aufklärenden Arztes, und das Datum der Unterschrift des Arztes und des Teilnehmers ein. Setzen Sie den Haken und bestätigen Sie damit, dass die Inhaltsgleichheit der eingegebenen Daten zur papierbasierten Einwilligung besteht. Klicken Sie auf TEILNEHMER ANLEGEN.

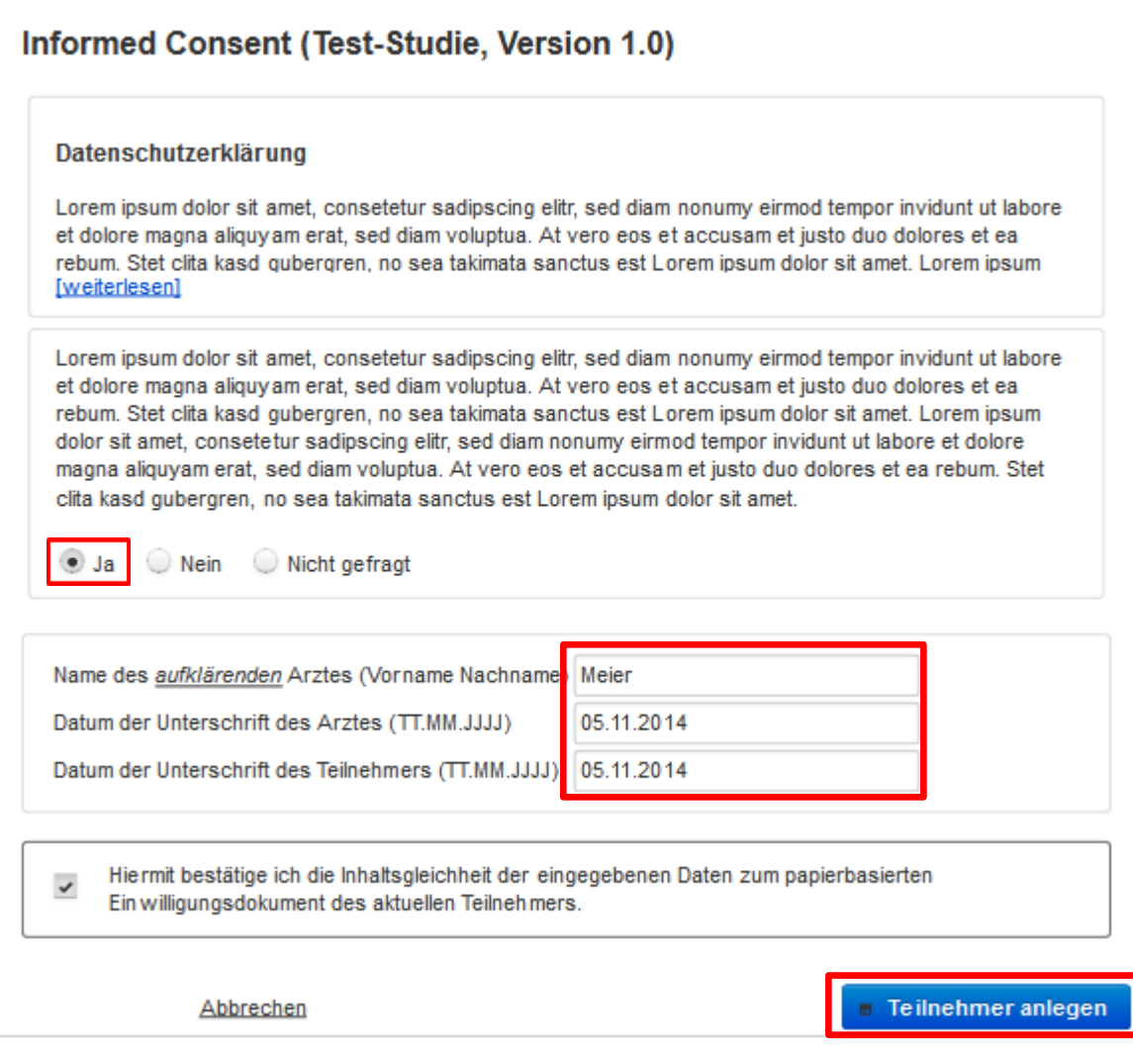

<span id="page-10-0"></span>**Abbildung 11: Informed Consent und Datum der Unterschrift**

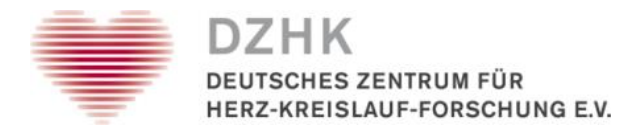

UNIVERSITÄTSMEDIZIN : UMG

7. Im Folgenden Schritt wird Ihnen das Pseudonym des Patienten angezeigt. Drucken Sie sich die Personendaten des Teilnehmers über den angebotenen Link aus und laden Sie das Einwilligungsdokument hoch. Der Ausdruck mit den Personendaten und dem Pseudonym ist ein wichtiger Bestandteil der Studiendokumentation, welcher in der Studienakte des Patienten abgelegt werden muss. Klicken Sie auf ABSCHLIESSEN.

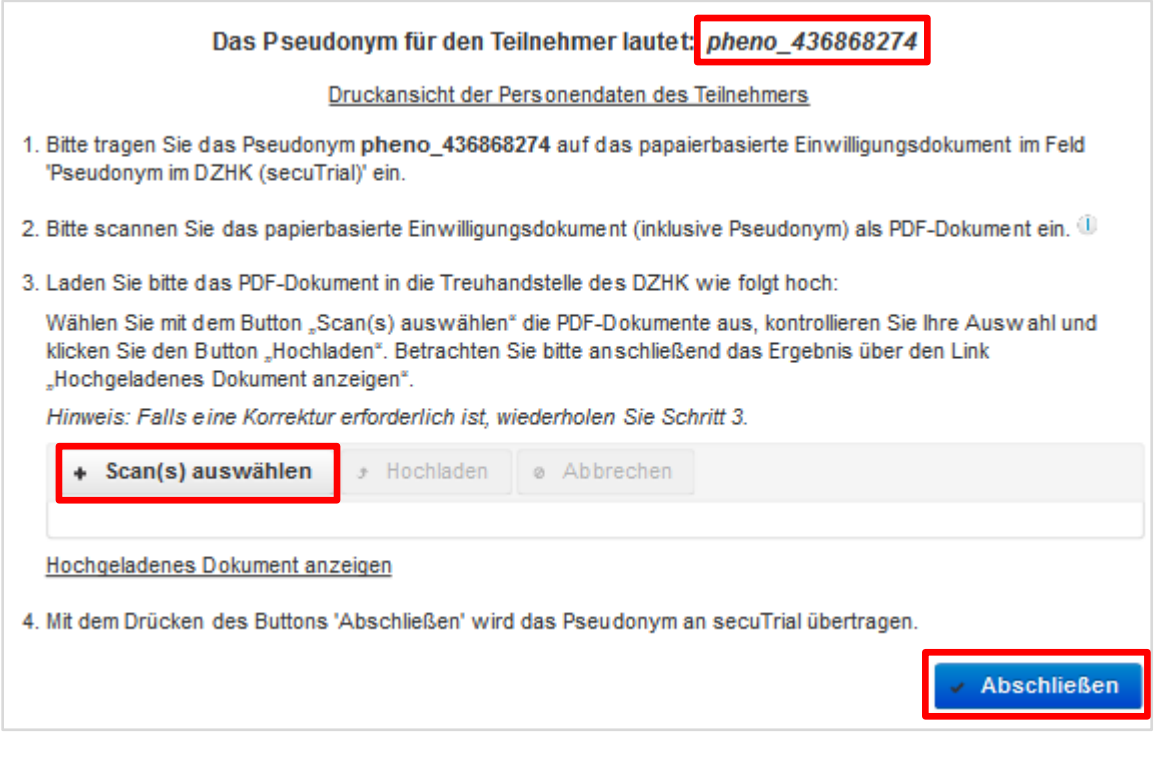

- <span id="page-11-0"></span>**Abbildung 12: Anzeige des Pseudonyms, Ausdruck des Pseudonyms und Scan auswählen**
- 8. Nun ist der Patient unter dem angezeigten Pseudonym in secuTrial angelegt. Klicken Sie auf WEITER, um zum Visitenplan zu kommen.

<span id="page-11-1"></span>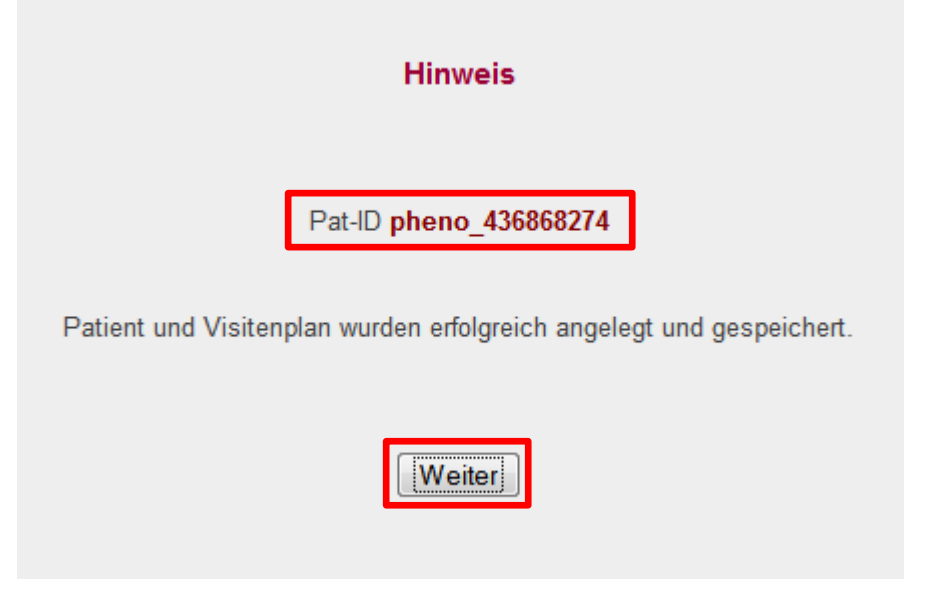

**Abbildung 13: Patient wurde angelegt**

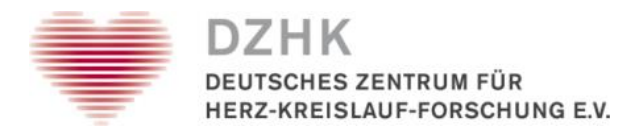

9. Im Visitenplan gelangen Sie durch Klicken auf die einzelnen Formulare zur Dateneingabe.

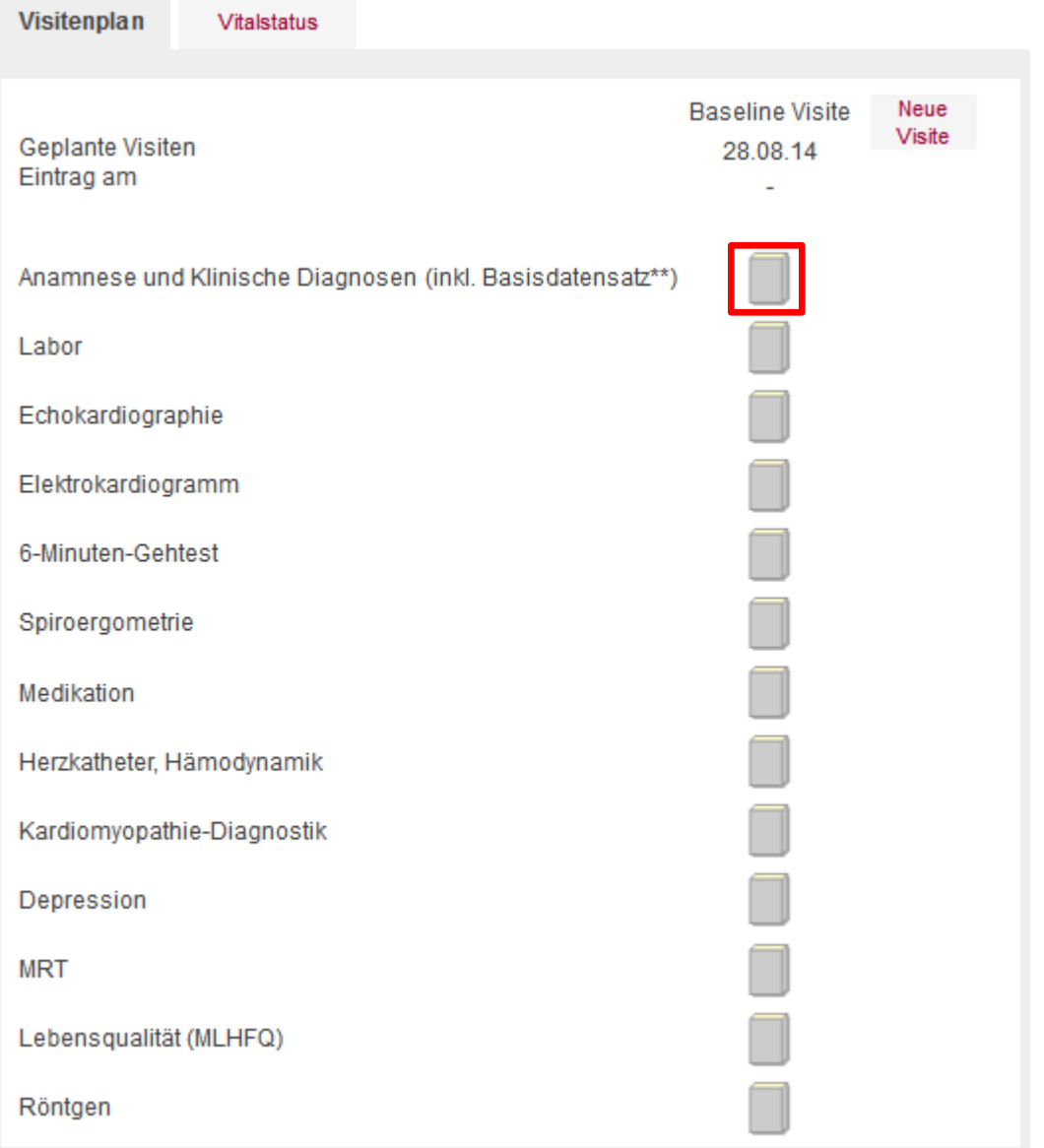

<span id="page-12-0"></span>**Abbildung 14: Beispielhafter Visitenplan**

Beenden Sie die Dateneingabe immer durch SPEICHERN, da sonst die von Ihnen eingegeben Daten nicht abgespeichert werden.

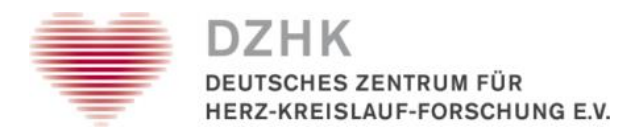

### <span id="page-13-0"></span>**3.2. Hinweise zur Eingabe und Bearbeitung von Daten**

Um einen bereits angelegten Patienten aufzurufen, gibt es zwei Möglichkeiten.

- 1. Geben Sie oben rechts auf der WILLKOMMEN-Seite bei AUSWÄHLEN das Pseudonym des Patienten ein.
- 2. Klicken Sie oben rechts auf der WILLKOMMEN-Seite auf den Button REPORTS. Sie haben dann die Möglichkeit sich eine Auflistung aller bisher angelegten Patienten aus Ihrem Zentrum anzeigen zu lassen. Indem Sie auf das Pseudonym des jeweiligen Patienten klicken, gelangen Sie auf den jeweiligen Visitenplan (Formularübersicht) und können dort die Daten erfassen.

<span id="page-13-1"></span>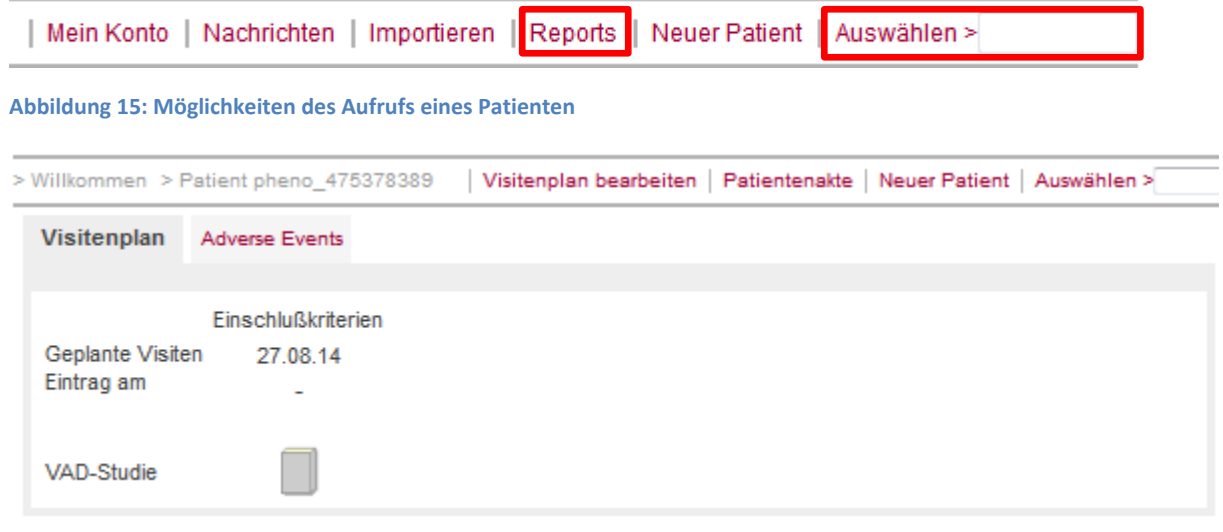

<span id="page-13-2"></span>**Abbildung 16: Visitenplan (Beispiel)**

Der Visitenplan ist der zentrale Ausgangspunkt für die Eingabe oder Bearbeitung von Daten. Die Symbole geben Ihnen einen schnellen Überblick über den Status (s. Kapitel 3.5 Status und Hilfe) der verschiedenen Formulare und Formulargruppen (Formularfamilie). Eine Formularfamilie kann ein oder mehrere Formulare enthalten. Wenn eine Formularfamilie nur ein Formular enthält, öffnet sich dieses direkt nach einem Klick auf das Symbol der Formularfamilie. Wenn sie mehrere Formulare enthält, wird zunächst ein Überblick über die Formulare in der Fußzeile der Seite (unterhalb des Rahmens) angezeigt (siehe Abb. 14). Mit einem erneuten Klick auf das Symbol der Formularfamilie, wird diese wieder geschlossen. Um ein einzelnes Formular zu öffnen, klicken Sie wiederum auf das entsprechende Symbol unten.

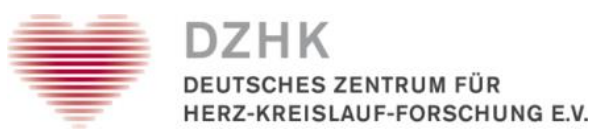

| <b>Visitenplan</b>             | <b>Adverse Events</b>        |               |                                                            |                |
|--------------------------------|------------------------------|---------------|------------------------------------------------------------|----------------|
| Geplante Visiten<br>Eintrag am | 13.06.14<br>17.06.14         | 14.06.14<br>۰ | Einschlußkriterien Baseline Follow-Up 1. Monat<br>14.07.14 | Neue<br>Visite |
| <b>VAD-Studie</b>              |                              |               |                                                            |                |
|                                | Ein- und Ausschlusskriterien |               | Rekrutierung                                               |                |

<span id="page-14-1"></span>**Abbildung 17: Formularfamilien öffnen und schließen**

Die einzelnen Formulare können in der Regel in beliebiger Reihenfolge geöffnet und bearbeitet werden.

Über den HILFE-Button in der Formularübersicht erhalten Sie eine Übersicht der Icon-Darstellungen und Bedeutungen (s. Kapitel 3.5 Status und Hilfe).

In der Kopfzeile der Formularübersicht werden Projekt, Datum, Zentrum und das Pseudonym des aufgerufenen Patienten angezeigt. Navigationsbuttons, mit denen Sie zur WILLKOMMEN-Seite zurück gelangen (WILLKOMMEN) oder sich aus dem System abmelden können (ABMELDEN) befinden sich im Hauptmenü oben rechts auf der Seite.

### <span id="page-14-0"></span>**3.3. Neuanlage einer Visite**

Wenn Sie Daten für eine neue Visite eingeben möchten, klicken Sie auf den Link NEUE VISITE.

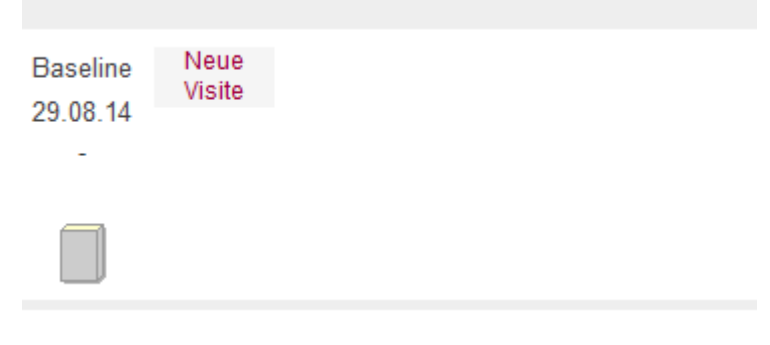

<span id="page-14-2"></span>**Abbildung 18: Neue Visite**

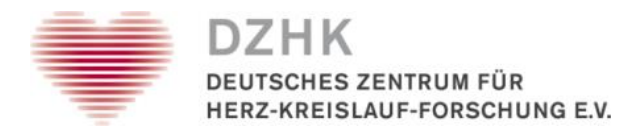

Wenn für das aktuelle Projekt im Visitenplan-Template unterschiedlichen Visitentypen (geplante und ungeplante) spezifiziert sind, haben Sie jetzt die Möglichkeit an dieser Stelle einen der Typen auszuwählen.

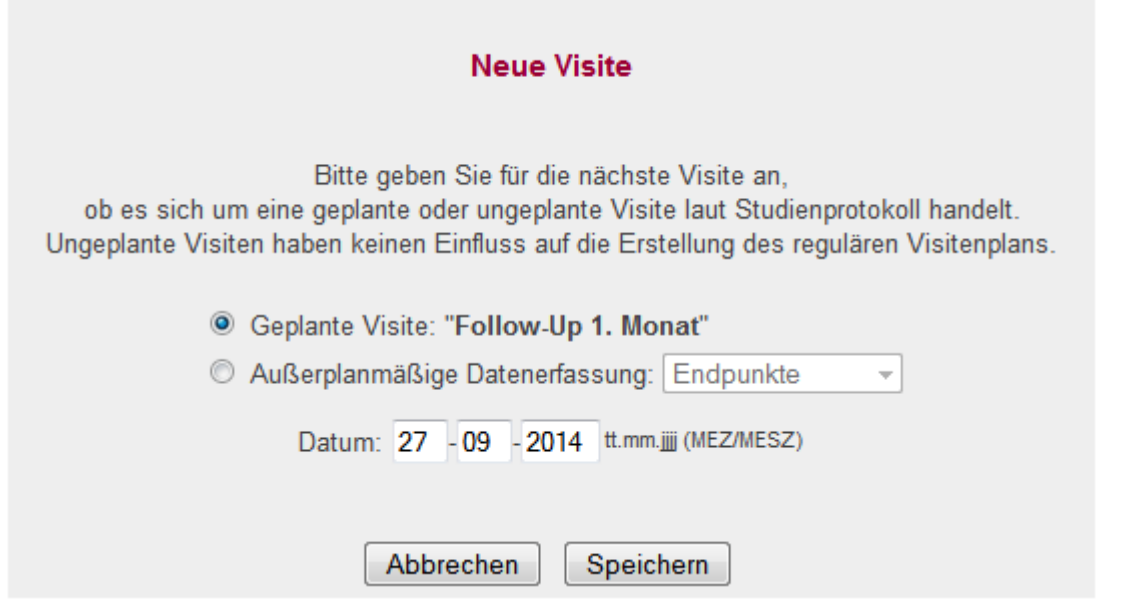

<span id="page-15-0"></span>**Abbildung 19: Eingabefeld für den Visitentyp und das Datum der nächsten Visite**

Bei ungeplanten Visiten müssen Sie das Datum der neuen Visite angeben.

Es kann je nach Einstellung für die Studie möglich sein, dass Sie Visiten auch in nichtchronologischer Reihenfolge anlegen. Die interne Nummerierung der Visiten wird in der Reihenfolge des Anlegens durchgeführt.

Die Anzeige in der Formularübersicht bleibt strikt chronologisch, also nach Visitendatum sortiert.

Für jede neue Visite wird ein neuer Formularsatz zur Verfügung gestellt, den Sie über die entsprechenden Symbole öffnen können.

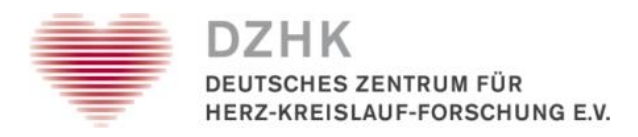

### <span id="page-16-0"></span>**3.4. Änderung einer bestehenden Visite**

Falls Sie ausersehene das falsche Visitendatum eingetragen haben, ist es ist möglich das Visitendatum zu ändern, solange noch keine Daten in der zu editierenden Visite und allen nachfolgenden Visiten gespeichert wurden. D.h. in einer Abfolge von mehreren Visiten ohne Daten kann jede Visite editiert werden, wenn es die Konfiguration zur vorhergehenden Visite erlaubt. Bei aufeinander folgenden festen Visiten kann deshalb nur das Aufnahmedatum editiert werden. Nachfolgende Visiten werden entsprechend der Änderungen der ersten angepassten Visite verschoben.

Zum Ändern des Visitendatums und des Visitentyps klicken Sie bitte auf den Link VISITENPLAN BEARBEITEN (Beschriftung kann je nach Konfiguration variieren).

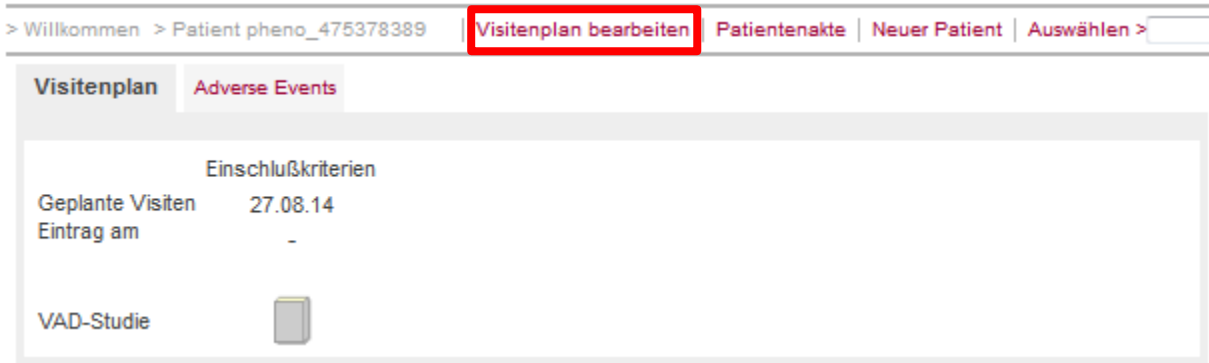

<span id="page-16-1"></span>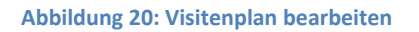

Wenn die Visite des ungeplanten Visitentyps geändert wird, wird die interne Nummerierung der geänderten und aller anderen ungeplanten Visiten angepasst.

Nach der Änderung eines Datums oder einer Visite wird der neue Visitenplan berechnet, gegen den Projekt-Visitenplan geprüft und ggf. Fehler angezeigt. Nur mit der Konfiguration übereinstimmende Visitenpläne können gespeichert werden.

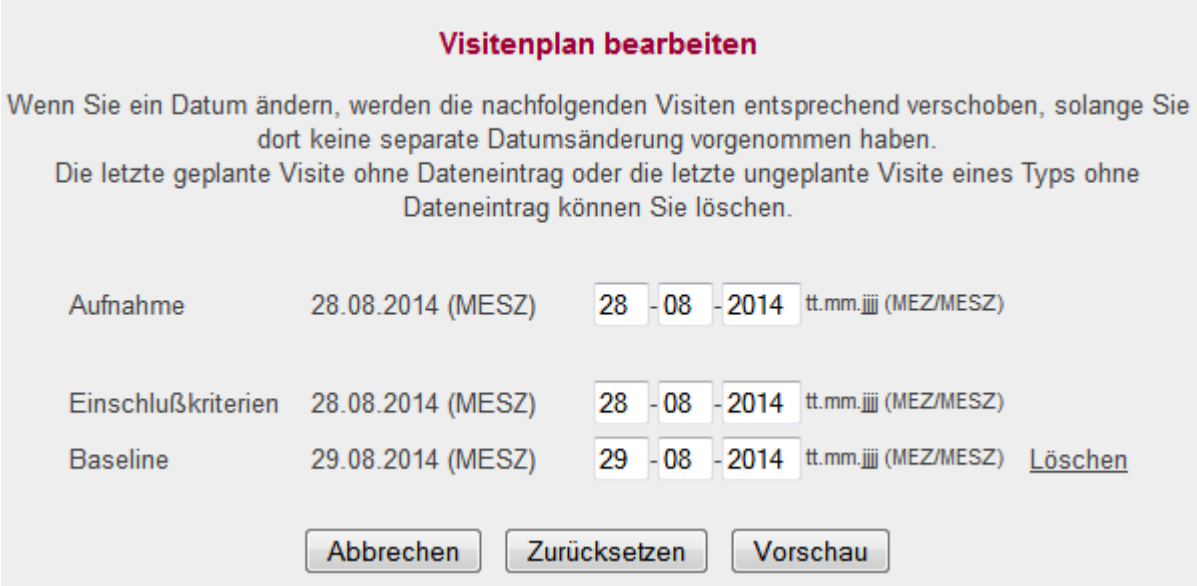

<span id="page-16-2"></span>**Abbildung 21: Seite zum Visitenplan bearbeiten**

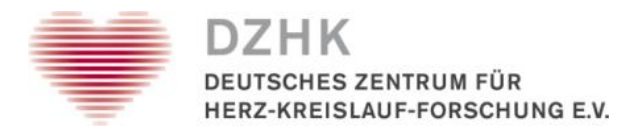

UNIVERSITÄTSMEDIZIN : UMG

Bei der Änderung des Visitenplans muss zur Speicherung ein Grund angegeben werden. Dieser wird in der Visitenplan-Historie mit aufgelistet, um die Änderungen zu jedem Zeitpunkt nachvollziehen zu können.

### <span id="page-17-0"></span>**3.5. Status und Hilfe**

Der Ausfüllstatus der Formulare (leer, teilweise ausgefüllt oder komplett ausgefüllt) wird durch eine Farbabstufung der Symbole der Formulare im Visitenplan angezeigt. Über den Button HILFE auf der Formularübersicht öffnet sich ein Fenster mit der Seite "HILFE-FORMULARÜBERSICHT". Hier können Sie die Bedeutung der Symbole nachlesen:

| Icon    | <b>Status</b>        | <b>Beschreibung</b>                                                                                               |   |                                     |
|---------|----------------------|----------------------------------------------------------------------------------------------------|---|-------------------------------------|
|         | ohne Datentabelle    | Dieses Formular wird nicht in der<br>Datenbank gespeichert.                                                       |   | Abmelden<br>men Hilfe<br>uswählen > |
|         | nicht gespeichert.   | Es wurden bisher keine Daten<br>gespeichert.                                                                      | Ξ |                                     |
|         | leer                 | Das Formular, bzw. wenigstens ein<br>Formular in der Familie wurde leer<br>gespeichert                            |   |                                     |
|         | teilweise ausgefüllt | Es wurden Daten eingegeben und<br>gespeichert, aber es sind noch<br>nicht alle Pflichtfelder ausgefüllt<br>worden |   |                                     |
|         | komplett ausgefüllt  | Alle Pflichtfelder wurden ausgefüllt.                                                                             |   |                                     |
| Symbole | <b>Status</b>        | Beschreibung                                                                                                    |   |                                     |
|         | Validierung          | Die Validierung der Formulardaten<br>endete mit Problemen (Warnung,<br>Fehler).                                   |   |                                     |
|         | Kommentar            | Es wurde ein Kommentar zu<br>mindestens einer Frage des<br>Formulares abgegeben.                                  |   |                                     |

<span id="page-17-2"></span>**Abbildung 22: Hilfe-Fenster mit Erklärung der Formular-Icons**

### <span id="page-17-1"></span>**3.6. Projektauswahl**

Wenn ein Patient in mehreren Projekten bzw. Studien eingeschlossen ist, können Sie zwischen den verschiedenen (Teil-)Projekten wechseln, sofern Sie das Recht haben diese Studien einzusehen. Nutzen Sie dafür die Auswahlliste am rechten Rand (im Rahmen um die Formular-Symbole). Diese wird nur angezeigt, wenn der Patient in mehreren Teilprojekten aufgenommen ist und Sie für diese Projekte auch einen entsprechenden Zugang bzw. die Berechtigungen bekommen haben.

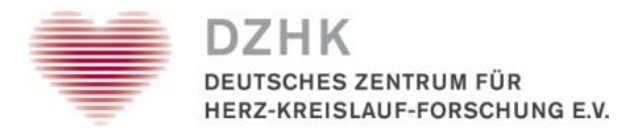

### <span id="page-18-0"></span>**3.7. Ausfüllen oder Bearbeiten der Formulare**

Mit einem Klick auf das entsprechende Symbol des Formulars bzw. der Formularfamilie auf der Formularübersicht öffnen Sie das Formular, das Sie bearbeiten möchten.

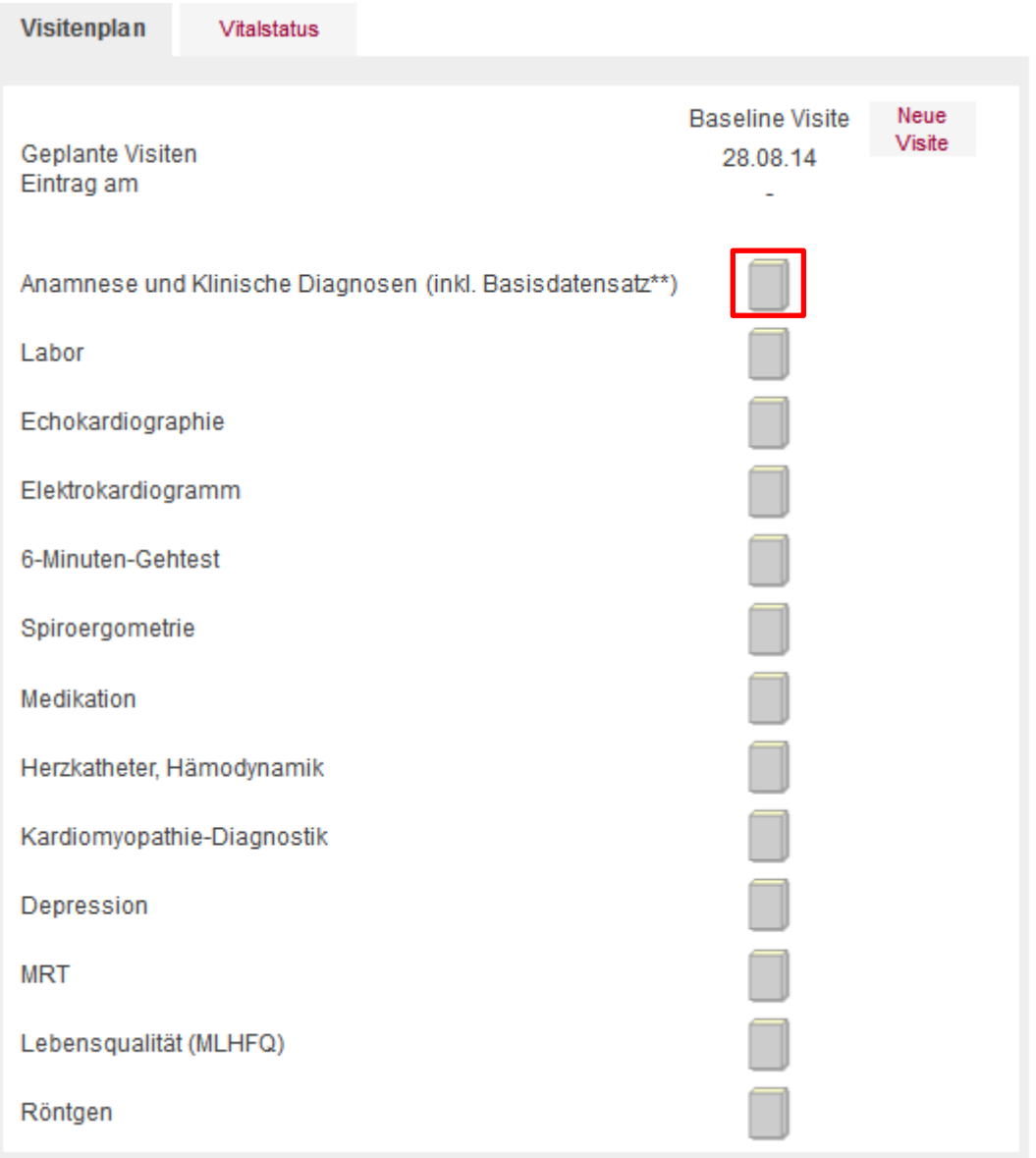

#### <span id="page-18-1"></span>**Abbildung 23: Beispielansicht eines Visitenplans**

Sobald Sie ein Formular ausgefüllt haben, müssen Sie unbedingt auf SPEICHERN klicken, um die Daten an die secuTrial-Datenbank zu senden. Andernfalls werden die bis dahin erfassten Daten nicht gespeichert. Bei der Bearbeitung größerer Formulare ist es empfehlenswert, die erfassten Daten regelmäßig zu speichern, um einen Datenverlust durch Zeitüberschreitung zu vermeiden. Wenn Sie die Daten korrekt eingegeben und das Formular gespeichert haben, erhalten Sie eine entsprechende Bestätigung (zum Bedienen einzelner Eingabefelder siehe Kapitel 4).

Unterhalb des Formulars wird der Autor, das Datum, der Grund und gegebenenfalls die Gültigkeit der Signatur des letzten Speichervorgangs dargestellt.

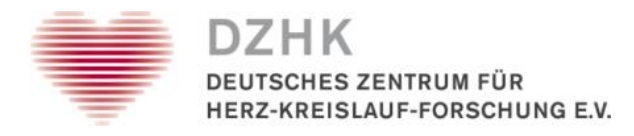

Auf der Bestätigungsseite können Sie wählen, ob Sie direkt zum nächsten Formular, zurück zum aktuellen Formular oder zurück zur Formularübersicht gehen wollen.

#### **Hinweise**

- Die Navigationsbuttons (WILLKOMMEN, HILFE, ABMELDEN usw.) werden im Hauptmenü oben rechts angezeigt.
- Zusätzliche Buttons DRUCKEN, QUERIES, KOMMENTARE beziehen sich auf das geöffnete Formular.
- Mit DRUCKEN kann das aktuelle Formular in der Version ausgedruckt werden, die als letzte in der Datenbank gespeichert (!) wurde.
- Mit den Buttons QUERIES UND KOMMENTARE können Queries und Kommentare des aktuellen Formulars angesehen werden, sofern die Berechtigung dazu vorhanden ist.
- Am Seitenende finden Sie weitere Buttons: Mit ABBRECHEN wird das Formular verlassen, ohne dass die Änderungen an den medizinischen Daten gespeichert werden. Mit SPEICHERN werden die eingegebenen Daten im Formular in der secuTrial-Datenbank gespeichert.
- Es ist nicht immer notwendig, ein Formular sofort vollständig auszufüllen. Die Dateneingabe und vorläufige Speicherung partieller Informationen ist möglich, d.h. die Datenerfassung kann zu einem späteren Zeitpunkt fortgesetzt werden. Für welche Felder eine Eingabe notwendig ist (= Pflichtfelder), wird durch ein Sternchen an den notwendigen Feldern oder durch einen entsprechenden Hinweistext beim Speichern angezeigt.
- Ist das Formular bereits von einem anderen Teilnehmer geöffnet, ist das Formular zur Dateneingabe gesperrt. In diesem Fall wird ein Hinweistext angezeigt.

#### **Plausibilitätsprüfung**

Um die Wahrscheinlichkeit fehlerhafter Eingaben in das secuTrial-DataCapture zu minimieren und somit die Datenqualität zu erhöhen, sind verschiedene Datenprüffunktionen integriert. Diese weisen Sie auf eventuell fehlerhafte Daten hin, wenn Sie versuchen ein Formular zu speichern. Überprüft werden in der Regel Datenformate (z.B. 30. Februar als Datum nicht möglich), logische Plausibilität (z.B. Schwangerschaft bei männlichen Patienten nicht möglich) und Grenzwerte (z.B. Puls von über 250 ist unwahrscheinlich).

Wenn es Probleme mit den Daten gibt, die sich während der Datenerfassung nicht lösen lassen, Sie aber dennoch mit der Datenerfassung fortfahren möchten, besteht die Möglichkeit, die Plausibilitätsprüfung zu deaktivieren. Sie können dies tun, indem Sie die Checkbox ANGABEN PRÜFEN neben dem SPEICHERN-Button deaktivieren. danach klicken Sie auf SPEICHERN Das Deaktivieren darf jedoch nicht die Regel, sondern nur die Ausnahme sein, um die Datenqualität nicht zu gefährden. Dies kann auch bei langen Formularen sinnvoll sein, wenn Sie die Dateneingabe unterbrechen müssen und das Formular in dem Zustand jedoch noch nicht speichern können, weil eine Regelprüfung es unterbindet. Fehlerhafte Formate (z.B. Buchstaben in Zahlenfeldern) können Sie grundsätzlich nicht speichern. Solchermaßen umgangene Fehlermeldungen werden durch ein rotes Ausrufezeichen neben dem Formular-Icon angezeigt.

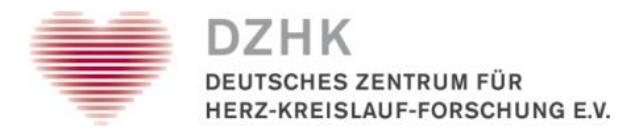

#### **Zusammenfassung: Schritte zur Datenerfassung in den Formularen**

- 1. Klicken Sie auf das Icon des Formulars auf der Formularübersicht, das Sie bearbeiten möchten.
- 2. Geben Sie die Daten in die dafür vorgesehenen Felder ein.
- 3. Speichern Sie die Eingaben mit SPEICHERN.
- 4. Die Dateneingabe wird bestätigt. Sie können nun auswählen, ob Sie das Folgeformular bearbeiten oder wieder zur Formularübersicht zurückkehren möchten.

#### **Umgang mit fehlenden Werten (Missing Values)**

In den Formularen der secuTrial-Datenbank gibt es unterschiedliche Fragetypen bzw. Formularkomponenten (siehe Kapitel 4). Bei den Entweder-Oder-Fragen (**Radiobutton)** wird Ihnen als Antwort auch die Möglichkeit UNBEKANNT und NICHT ERHOBEN angezeigt. Die Auswahlmöglichkeit UNBEKANNT drückt dabei aus, dass der Wert nicht bekannt ist z.B. wurde eine Spiroergometrie durchgeführt, es ist aber nicht bekannt an welchem Datum sie durchgeführt wurde, dann wäre das Datum unbekannt. Die Auswahlmöglichkeit NICHT ERHOBEN zeigt an, dass ein Wert nicht erhoben wurde, weil die Frage nicht zutrifft. So wurde z.B. bei einem Patienten gar keine Spiroergometrie durchgeführt, weswegen das Untersuchungsdatum auch nicht erhoben wurde.

1.1. Geschlecht\*\* © männlich © weiblich © unbekannt © nicht erhoben

#### <span id="page-20-0"></span>**Abbildung 24: Radiobutton mit UNBEKANNT und NICHT ERHOBEN**

Handelt es sich bei der auszufüllenden Formularkomponente nicht um eine Entweder-Oder-Frage sondern z.B. um ein **Datumsfeld**, werden die Antwortmöglichkeiten UNBEKANNT und NICHT ERHOBEN nicht direkt neben dem Eingabefeld angezeigt. Stattdessen befindet sich an dem Eingabefeld ein Kreis mit einem Häkchen. Wenn Sie auf dieses Symbol klicken, öffnet sich ein neues Fenster. In diesem Fenster können Sie dann angeben, ob der Wert nicht bekannt ist oder nicht erhoben wurde (Missing Value).

⊛ 1.2. Geburtsdatum\*\* mm.jijj

#### <span id="page-20-1"></span>**Abbildung 25: Datumsfeld mit MISSING VALUE**

Falls Sie z.B. bei einem Datumsfeld weder das Datum eintragen noch ein Missing Value angeben wird Ihnen beim Versuch, das Formular abzuspeichern, eine Fehlermeldung angezeigt. Sollten Sie das Formular trotzdem abspeichern wollen, obwohl Sie weder das Datum noch den Missing Value eingetragen haben, haben sie die Möglichkeit am Ende des Formulars, in dem Sie sich gerade befinden, die Checkbox ANGABEN PRÜFEN zu deaktivieren. Sie tun dies, indem Sie auf das Häkchen in der Box neben Angaben prüfen klicken. Das Häkchen verschwindet und die Checkbox ist deaktiviert. Dies hat zur Folge das sämtliche Missing Values aber auch **alle anderen Regeln** in dem Formular nicht geprüft werden, wenn Sie das Formular abspeichern.

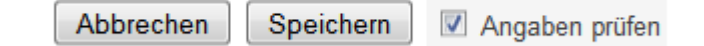

#### <span id="page-20-2"></span>**Abbildung 26: ANGABEN PRÜFEN**

Die Deaktivierung der Checkbox ist nur in Ausnahmefällen zu empfehlen, weil dadurch auch die anderen Plausibilitätschecks und Regeln nicht getestet werden.

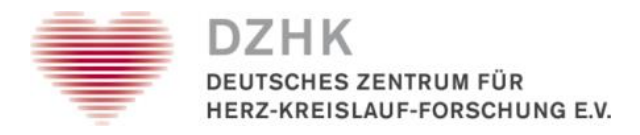

### <span id="page-21-0"></span>**4. Formularkomponenten**

Die Dateneingabe in die Formulare erfolgt mittels verschiedener, vom Fragetypen. Die Bedienung der meisten Elemente sollte Ihnen von der Formulareingabe im Internet vertraut sein. Allerdings gibt es in secuTrial einige kombinierte Felder, die zusätzliche Funktionalitäten bieten.

### <span id="page-21-1"></span>**4.1. Einfache Formularkomponenten**

In **Textfelder** können Sie beliebigen Text eingeben. Die Textlänge ist dabei auf die eingestellte Länge begrenzt.

**Zahl- und Datumsfelder** beschränken die Dateneingabe auf Ziffern, d.h. gültige Datums- bzw. Zeitangaben. Einige Datumsfelder müssen komplett ausgefüllt werden, bei anderen können Sie die kleineren Angaben (z.B. den Tag) weglassen. Das erforderliche Format wird rechts neben dem Feld angezeigt. Nachkommastellen werden über ein zweites Zahlenfeld angegeben.

Bei Entweder-Oder-Fragen wird ein **Radiobutton** angewendet, so dass nur eine Antwort gültig ist. Bei einem **Reset-Radiobutton** können Sie Ihre Auswahl mittels KEINE ANGABE rückgängig machen.

**Wichtig:** Falls keine Reset-Option bei dem Radiobutton zur Auswahl steht (wie im DZHK), dann haben Sie die Möglichkeit über einen Doppelklick auf die "angekreuzte" Antwort, ihre Auswahl wieder rückgängig zu machen.

Bei Ja-Nein-Fragen wird eine Checkbox verwendet. Um die Frage mit "Ja" zu beantworten, aktivieren Sie die Checkbox per Mausklick. Erneutes Klicken entfernt das Häkchen aus der Checkbox.

Über **Auswahllisten** (**Dropdown-Listen**) können Sie aus einer Liste eine vorgegebene Antwort auswählen (erste Liste). Klicken Sie zunächst auf den Pfeil, um die Liste zu öffnen, und wählen danach die zutreffende Antwort aus.

### <span id="page-21-2"></span>**4.2. Kombinierte Formularkomponenten**

Bei einer **erweiterbaren Auswahlliste** haben Sie die Möglichkeit, in einer zweiten Liste eigene Einträge hinzuzufügen, falls die vorgegebene Auswahl nicht zutreffend ist und die Liste um weitere Antwortmöglichkeiten ergänzt werden muss. Die erste Liste enthält alle vom Projekt-Design vorgegebenen Antwortmöglichkeiten, die zweite Liste alle von Ihnen oder anderen Nutzern nachträglich hinzugefügte Einträge. Die Ergänzung geschieht über den Button ANDERE. Sie ein zusätzliches Eingabefeld, in das Sie den neuen Eintrag eingeben können (Bild rechts). Durch Anklicken des kleinen Dreiecks oder beim Speichern des Formulars wird dieser Eintrag in die zweite Liste übernommen. Sie können auch direkt aus dieser Liste einen Eintrag auswählen, der bereits von einem anderen Nutzer oder von Ihnen zu einem früheren Zeitpunkt ergänzt wurde. Durch Anklicken des Buttons AUSWAHL gelangen Sie wieder zur ersten Liste zurück (Bild links). **Hierarchisch angelegte Auswahllisten** bauen aufeinander auf. Die Auswahl der ersten Liste gibt die Auswahlmöglichkeiten in der Folge-Liste vor.

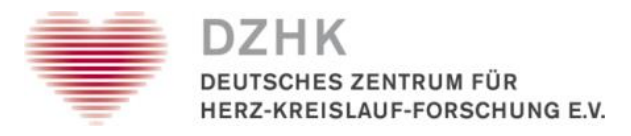

### <span id="page-22-0"></span>**4.3. Scores**

**Berechnungsfelder (Scores)** zeigen das Ergebnis nach einem Klick auf SCORE an. Der Score berechnet automatisch gemäß einer definierten Berechnungsvorschrift/Formel aus bereits erfassten Daten. Wurde das Formular bereits gespeichert, so wird beim Öffnen des Formulars der bereits gespeicherte Wert angezeigt. Das wiederholte Anklicken von SCORE führt zu einer erneuten Berechnung (mit den aktuellen Werten).

Sämtliche Scores eines Formulars lassen sich mittels des Buttons SCORES BERECHENEN unterhalb des Formulars oder automatisch beim Speichern erstellen, die dann auf der Druckansicht dargestellt werden.

### <span id="page-22-1"></span>**4.4. Kataloge (zurzeit nicht im DZHK verwendet)**

Eine besondere Form der Formulareingabe stellt die katalogunterstützte Eingabe dar. Ob für eine Frage ein Katalog spezifiziert worden ist, wird durch einen links von dieser Frage angezeigten KATALOG-Button markiert.

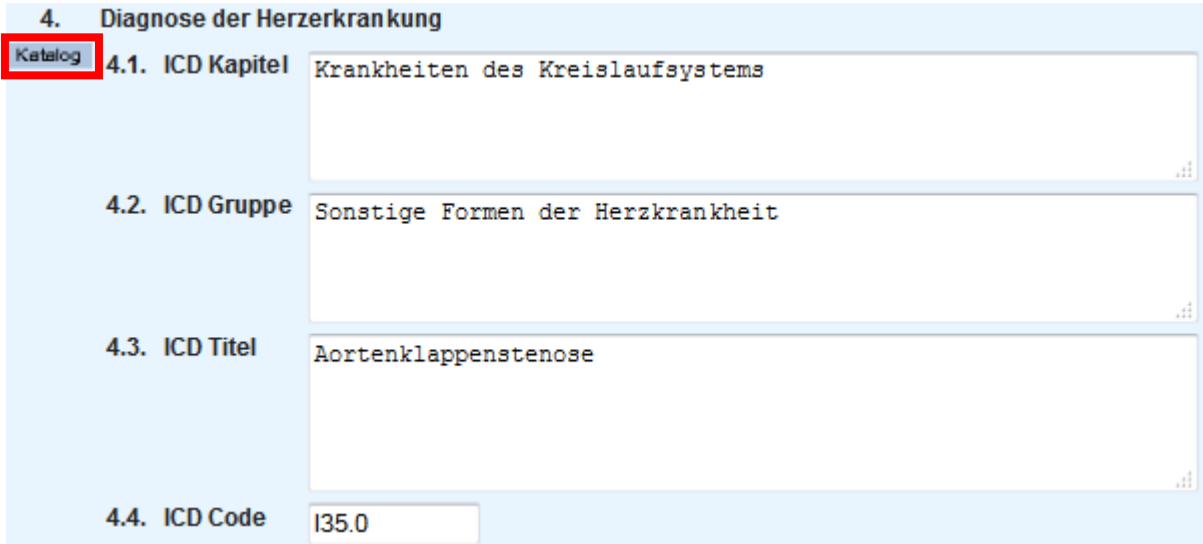

<span id="page-22-2"></span>**Abbildung 27: Katalog-Frage**

Über den KATALOG-Button links neben der Frage öffnen Sie den Katalog in einem separaten Fenster (siehe Abb. 27). Im Katalog-Fenster haben Sie die Möglichkeit, die Einträge des Kataloges einzusehen, nach beliebigen Begriffen zu suchen sowie einen Eintrag auszuwählen. Die Werte des gewählten Katalogeintrags werden daraufhin in die jeweiligen Formulareingabefelder übertragen.

Im oberen Bereich des Katalogfensters können Sie eine Suche definieren. Im mittleren Bereich können Sie auswählen, welche der Spalten des Kataloges angezeigt werden sollen. Im unteren Teil werden Ihnen die Kapitelüberschriften aus der obersten Hierarchieebene des Kataloges angezeigt. Durch einen Klick auf eines der kleinen Dreiecke auf der linken Seite können Sie die Kapitel aufklappen und somit durch den Katalog blättern.

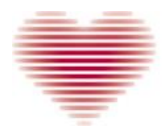

**HES ZENTRUM FÜR** HERZ-KREISLAUF-FORSCHUNG E.V.

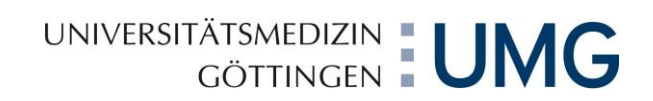

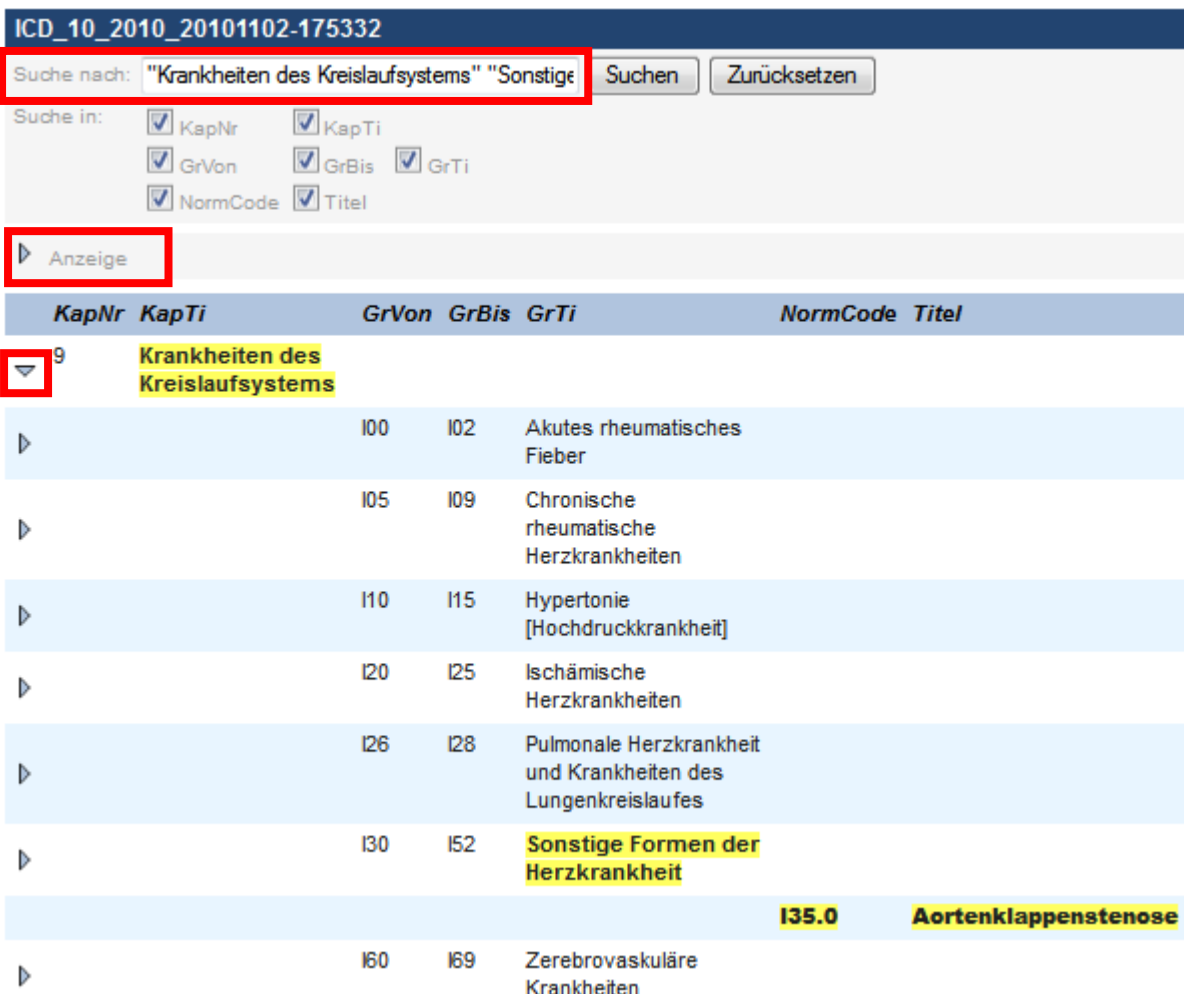

#### <span id="page-23-0"></span>**Abbildung 28: Separates Fenster für den Beispielkatalog**

Durch einen Klick auf das Dreieck links von ANZEIGE öffnet sich der Anzeigenfilter für die Katalogspalten. Hier haben Sie die Möglichkeit, die Anzeige der Katalogspalten durch Aktivieren oder Deaktivieren der jeweiligen Checkboxen ein- bzw. auszublenden. Nach einer Änderung muss die Anzeige durch Klick auf den ANZEIGE-Button auf der rechten Seite aktualisiert werden. Es werden daraufhin nur noch die Katalogspalten angezeigt, vor denen ein Häkchen gesetzt ist.

Im Suchfeld können Sie beliebige Wörter oder Buchstabenfolgen eintragen. Es wird nach der eingegebenen Zeichenfolge gesucht, d.h. die eingegebene Zeichenfolge kann auch Bestandteil eines Wortes sein. Beispiele:

- Bei der Suche nach "krank" wird sowohl "Krankheit" als auch "Erkrankung" im Suchergebnis angezeigt (sofern sich diese Einträge im Katalog befinden).
- Gleichzeitige Suche nach mehreren Wörtern, getrennt durch Leerzeichen): Gesucht wird nach Einträgen, in denen sämtliche Wörter irgendwo in beliebiger Reihenfolge vorkommen. Es wird hierbei nicht zwischen verschiedenen Ebenen und der Groß/Kleinschreibung unterschieden. Bei der Suche nach "Thorax Lunge" wird der Eintrag "Lungen- und Thoraxerkrankungen" gefunden (sofern sich dieser Eintrag im Katalog befindet).

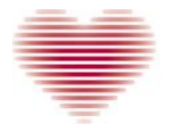

**HES ZENTRUM FÜR** HERZ-KREISLAUF-FORSCHUNG E.V.

UNIVERSITÄTSMEDIZIN : UMG

Möchten Sie einen festen Begriff suchen, in dem ein Leerzeichen vorkommt, setzen Sie die Worte bitte in doppelte Anführungszeichen, Beispiel: Bei der Suche nach "Lungen- und" wird der Eintrag "Lungen- und Thoraxerkrankungen" gefunden, nicht jedoch Einträge wie z.B. "Lungenkollaps".

Nach einer Suche werden Ihnen sämtliche Einträge des Katalogs, in denen der Suchbegriff enthalten ist, in einer Liste dargestellt. Die gefundenen Einträge werden durch Fettschrift hervorgehoben. Zusätzlich wird der gefundene Suchbegriff gelb hinterlegt.

Um die Hierarchie vollständig darzustellen, werden übergeordnete Punkte mit angezeigt, wenn einer ihrer Unterpunkte im Suchergebnis enthalten ist. Sofern Unterpunkte den Suchbegriff nicht enthalten, werden sie auch nicht durch Fettschrift hervorgehoben

Bei Treffern nur in einer oberen Ebene, ohne Treffer in einer darunterliegenden Ebene, werden diese fett und zusammengeklappt dargestellt. Auch bei der Suchfunktion kann die Anzeige der Katalogspalten gefiltert werden. Nur die Spalten werden angezeigt, vor denen ein Häkchen gesetzt ist. Das Filtern der Anzeige wirkt sich nicht auf die Suchergebnisse aus. So kann es vorkommen, dass ein Begriff in einer Spalte enthalten ist, die aufgrund des Anzeigefilters nicht zusehen ist. In diesem Fall wird das eigentliche Suchergebnis nicht angezeigt, jedoch alle anderen Spalten, die dem Suchergebnis im Katalog zugeordnet sind und nicht über den Anzeigefilter ausgeblendet wurden.

Durch Klicken auf die Dreiecke können die Einträge unterhalb aufgeklappt werden. Sämtliche Unterpunkte des geöffneten Kapitels, die in der Suche enthalten waren, werden Ihnen weiterhin hervorgehoben dargestellt.

Durch erneutes Anklicken des Dreiecks wird das Kapitel wieder geschlossen, die hervorgehobenen Unterpunkte mit den Suchergebnissen jedoch weiterhin angezeigt.

Möchten Sie sämtliche Kapitel sehen, beenden Sie über den Button ZURÜCKSETZEN die Suche und kehren so zur normalen Katalog-Ansicht zurück.

Sie können Einträge aus dem Katalog direkt in die Felder des Formulars in dem der Katalog hinterlegt ist übernehmen. Dazu klicken Sie einfach auf einen Eintrag - ganz gleich ob nach einer Suche oder durch Blättern. Das Katalog-Suchfenster wird geschlossen und die Werte befinden sich in den entsprechenden Feldern des Formulars.

**Wichtig:** Bitte beachten Sie, dass bei der Auswahl eines Katalogeintrags sämtliche zugehörigen Einträge dieser und aller übergeordneten Ebenen (sofern vorhanden) in das Formular übernommen werden.

**Wichtig:** Es werden nicht automatisch die Einträge aus den untergeordneten Ebenen übernommen. Wenn Sie die vollständigen Daten eines Katalogeintrags übernehmen möchten, müssen Sie einen Eintrag auf der untersten Hierarchieebene durch Anklicken auswählen.

**Hinweis:** Sollten Sie bei Ihrer Auswahl im Katalog einen Eintrag auf einer oberen Ebene wählen, für dessen Übernahme keine Eingabefelder im Formular vorhanden sind, so schließt sich die Katalogansicht nach einem Klick auf diesen Eintrag, ohne dass ein Wert übernommen wird.

**Ausnahme**: Es existieren noch Einträge auf einer übergeordneten Ebene, für die ein Eingabefeld im Formular vorhanden ist. In diesem Fall werden alle übergeordneten Werte, für die ein Formulareingabefeld vorhanden ist, in das Formular übernommen.

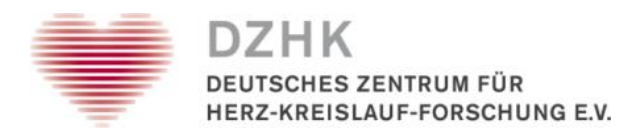

In Katalog-unterstützten Feldern können Sie manuell Daten aussuchen, ohne die Katalogauswahl zu nutzen. Auf diese Art sind nur solche Werte oder Texte erlaubt, die in dem entsprechenden Katalog in der Datenbank hinterlegt sind. Beim Speichern des Formulars erfolgt eine stringente Überprüfung der Inhalte der Katalogfelder mit dem Inhalt des Katalogs in der Datenbank. Es ist daher generell nicht möglich, Werte oder Wertkombinationen zu speichern, die im Katalog nicht vorgegeben sind.

Es gibt dabei folgende Möglichkeiten:

- Es wurden alle Ebenen des Katalogs im Formular manuell ausgefüllt und einer der eingegebenen Werte stimmt nicht mit einem Katalogeintrag überein (weil nicht vorhanden oder nicht korrekte Schreibweise/Wortlaut). Beim Speichern wird eine Fehlermeldung ausgegeben und der Wert muss korrigiert werden.
- Die einzelnen Werte existieren im Katalog, ergeben aber in ihrer Kombination keinen eindeutigen Eintrag. Beim Speichern wird eine Fehlermeldung ausgegeben und der Wert muss korrigiert werden, sofern mehrere, aber nicht alle Ebenen eines Katalogs im Formular ausgefüllt werden können. Alle Felder einer oberen Katalogebene wurden vollständig (und korrekt) ausgefüllt, alle der untergeordneten Ebene(n) leer gelassen. Dies entspricht der Auswahl eines Katalogeintrags in einer oberen Katalogebene über die Katalogansicht. Die Speicherung erfolgt.
- Es wurden Felder auf einer oberen oder auf der gleichen Ebene leer gelassen. Falls aus den ausgefüllten Feldern ein eindeutiger Katalogeintrag identifiziert werden kann, werden die leer gelassenen Felder automatisch befüllt und das Formular zur Bestätigung angezeigt. Erst nach Bestätigung der angezeigten Einträge mittels erneutem Speichern wird das Formular gespeichert. (Bitte beachten: Wenn die angezeigten Einträge nicht mittels erneutem Speichern bestätigt werden, gehen alle vorgenommenen Einträge bzw. Änderungen verloren.)
- Sofern nur eine Ebene eines Katalogs im Formular ausgefüllt wird:
	- o Alle Felder wurden vollständig (und korrekt) ausgefüllt: Die Speicherung erfolgt.
	- o Nicht alle Felder wurden vollständig (und korrekt) ausgefüllt: Beim Speichern wird eine Fehlermeldung ausgegeben und der Wert muss korrigiert werden.

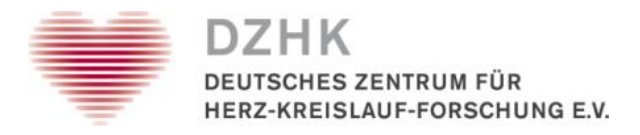

### <span id="page-26-0"></span>**4.5. Wiederholungsgruppen**

Durch Einbindung von Unterformularen in Wiederholungsgruppen können Sie zu einem Punkt mehrfache Angaben machen, indem eine Frage oder eine Gruppe von Fragen beliebig oft wiederholt werden kann. Ein Beispiel wäre die Erfassung aller verordneten Medikamente.

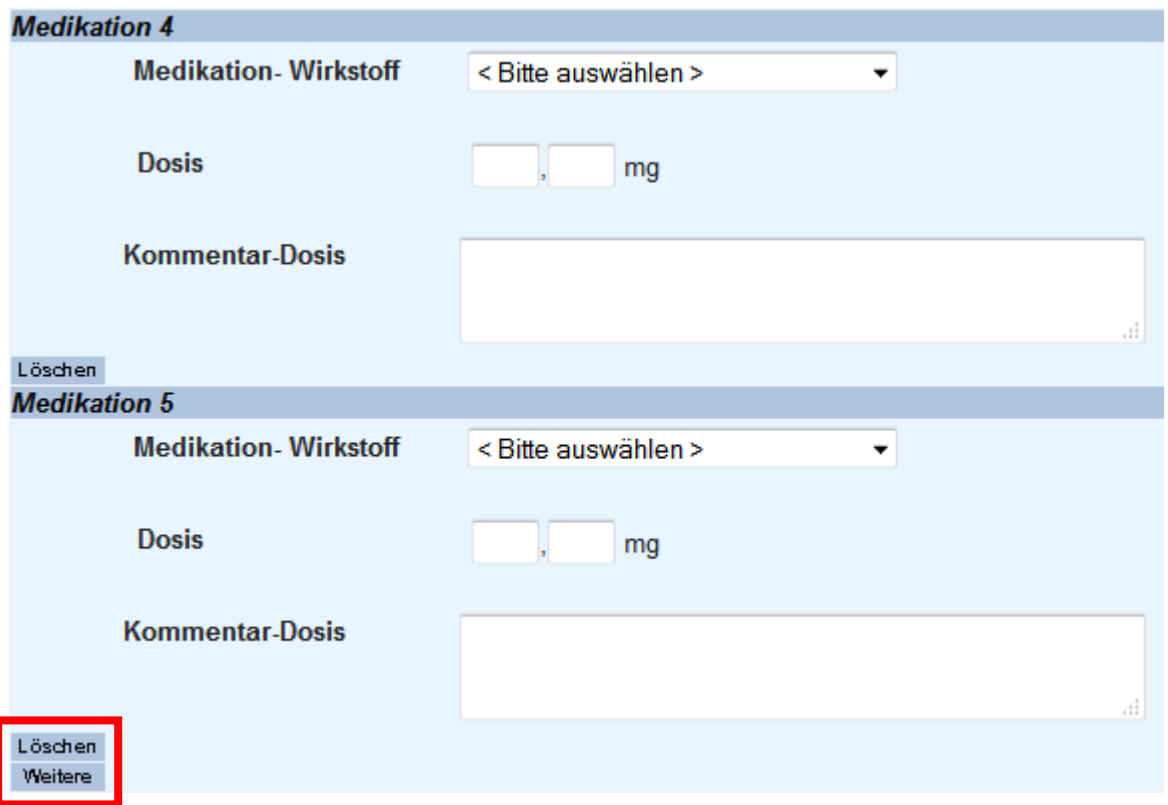

<span id="page-26-3"></span>**Abbildung 29: Beispiel einer Wiederholungsgruppe**

Sie können durch das Anklicken des WEITERE-Button eine neue Wiederholungsgruppe anlegen oder, wenn konfiguriert, durch den LÖSCHEN-Button eine Gruppe löschen. Letzteres nur, wenn in der Wiederholungsgruppe noch keine Queries oder Kommentare auf einer der Fragen gestellt wurden.

### <span id="page-26-1"></span>**5. Formularfunktionen**

Auf einem Formular befinden sich neben dem SPEICHERN UND DRUCKEN-Button und dem ABRECHEN-Button zum Verlassen des Formulars ohne Speichern weitere im Folgenden beschriebene Funktionen, die optional je nach Konfiguration des Projektes und nach der Ihnen zugewiesenen Rolle zu sehen sind.

### <span id="page-26-2"></span>**5.1. Einsehen von Kommentaren und Queries**

Die Buttons rechts neben den einzelnen Fragen in den Formularen aktivieren die den Fragen oder Fragegruppen zugeordneten Spezialfunktionen. Mit KOMMENTAR und QUERY können Sie zugehörige Kommentare und Queries einsehen.

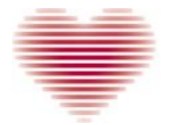

CHES ZENTRUM FÜR HERZ-KREISLAUF-FORSCHUNG E.V.

#### **Kommentare**

Kommentare können Anmerkungen oder Hinweise enthalten, für Sie selbst oder für andere Teilnehmer, die eine Zugriffsberechtigung zu den entsprechenden Patientendaten haben. Wenn Sie alle Kommentare eines Formulars lesen möchten, klicken Sie auf den KOMMENTARE-Button im Hauptmenü oben rechts auf der Seite. Klicken Sie auf SCHLIESSEN um zum Formular zurückzukehren, oder auf DRUCKEN, um die Kommentare auszudrucken.

#### **Queries**

Queries sind ein Hilfsmittel für Monitore und andere autorisierte Nutzer, um z.B. die Bearbeitung von unklaren Einträgen zu veranlassen. Wenn Sie alle Queries eines Formulars lesen möchten, klicken Sie auf den QUERIES-Button im Hauptmenü oben rechts auf der Seite. Diese Funktion ist erst nach der Speicherung von Queries in einem Formular verfügbar. Klicken Sie auf SCHLIESSEN, um zum Formular zurückzukehren, oder auf DRUCKEN, um die Queries auszudrucken.

**Wichtig:** Wenn Kommentare oder Queries zu Fragen in einer Wiederholungsgruppe gestellt wurden, ist das vollständige Löschen diese Gruppe nicht mehr möglich. Der LÖSCHEN-Button unter der Gruppe (sofern vorhanden), entfernt dann nur noch die Daten, nicht aber die Gruppe als solche.

### <span id="page-27-0"></span>**5.2. Fragebezogene Hilfe (optional)**

Eine zusätzliche Funktion auf den Formularen ist die fragebezogene Hilfe, die sich, sofern vorhanden, bei den Buttons für Kommentare und Queries neben den Fragen befindet. Wenn Sie auf den HILFE-Button klicken, erhalten Sie weitere Informationen und Instruktionen zu den einzelnen Fragen in einem separaten kleinen Fenster. Die Hilfetexte können Sie ausdrucken. Klicken Sie auf den DRUCKEN-Button bzw. schließen Sie das Hilfe-Fenster über den SCHLIESSEN-Button.

### <span id="page-27-1"></span>**5.3. Drucken**

Es gibt zwei Methoden ein Formular auszudrucken. Sie können entweder den DRUCKEN-Button im Hauptmenü (oben rechts auf der Seite) oder die SPEICHERN UND DRUCKEN-Funktion am Ende der einzelnen Formulare benutzen (Die zweite Option ist im DZHK nicht aktiviert). Beachten Sie, dass der DRUCKEN-Button im Hauptmenü nur dann erscheint, wenn das Formular mindestens einmal gespeichert wurde.

Der DRUCKEN-Button oben rechts druckt die jeweils letzte gespeicherte (!) Version eines Formulars aus. Eine Druckvorschau wird in einem separaten Fenster angezeigt, welches Sie nach dem Druckvorgang wieder schließen können.

Mit dem SPEICHERN UND DRUCKEN -Button speichert das System alle neuen Daten, die Sie zum Formular hinzugefügt oder geändert haben, und druckt es dann aus. Auch hierbei sehen Sie eine Druckvorschau, welche Sie nach dem Druckvorgang wieder schließen können.

### <span id="page-27-2"></span>**6. Quellen**

Das Nutzhandbuch basiert auf dem Patientenhandbuch der Firma iAS für SecuTrial (Stand: 19.04.2010)

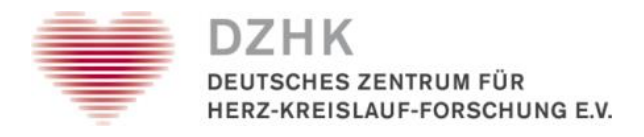

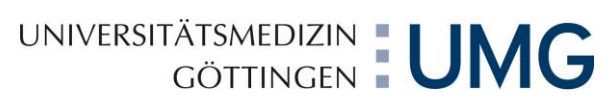

## <span id="page-28-0"></span>**7. Abbildungsverzeichnis**

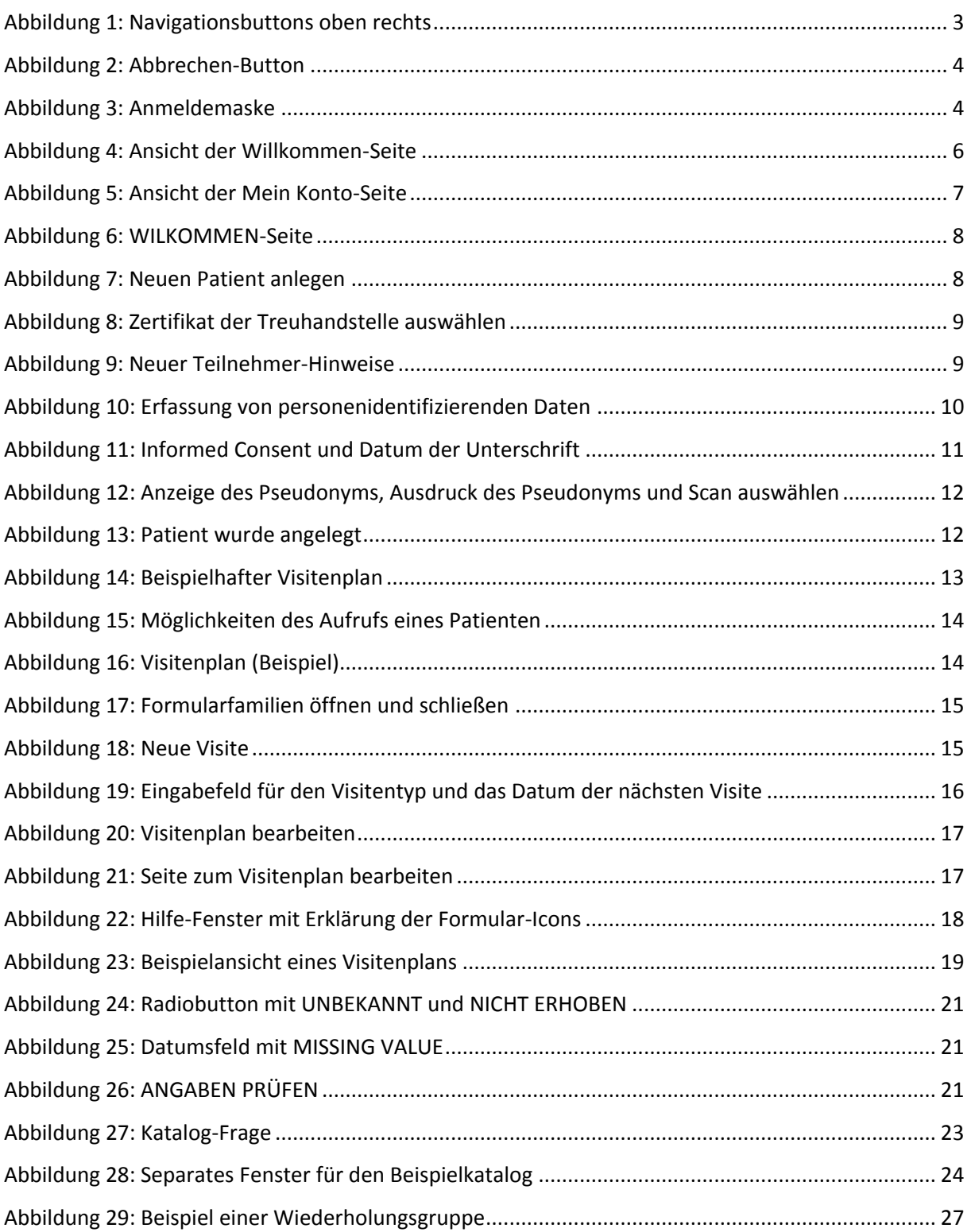